# 公益社団法人神奈川県社会福祉士会 研修受講システム 利用者向けマニュアル

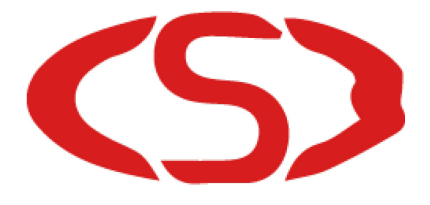

2023 年 7 月版

## 研修受講システム利用者向けマニュアルの目的

神奈川県社会福祉士会が設置・運営をしている研修受講システム (<https://ls.kacsw.or.jp/>)を利用するためのマニュアルとなっています。 システムを利用して研修に参加する場合に見ていただきたいものとなっています。 システムを利用しているときに感じた疑問などをなるべく掲載していきたいと考えています ので、ご質問やお問い合わせを事務局までいただきますようお願いいたします。

## 内容

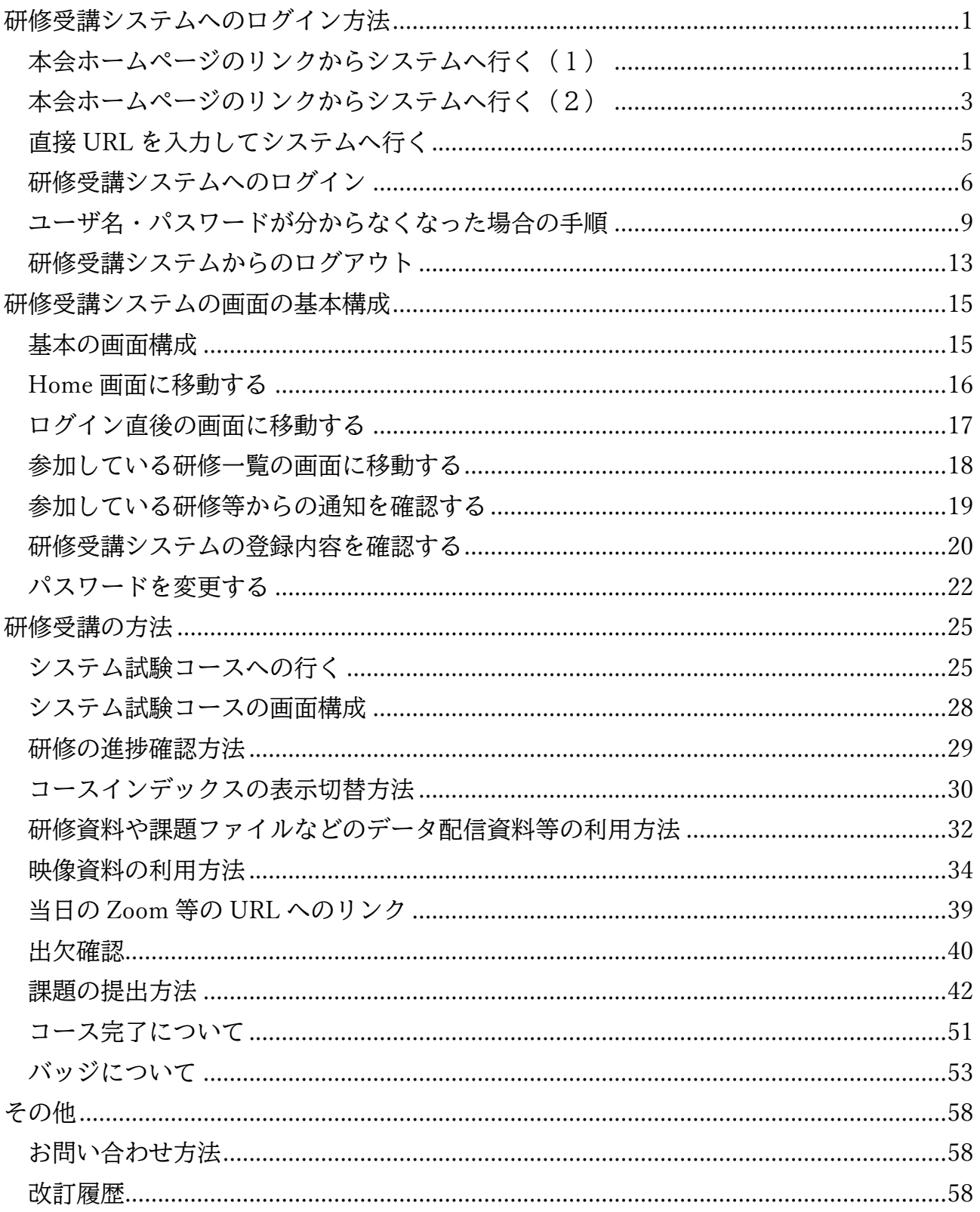

## <span id="page-4-0"></span>研修受講システムへのログイン方法

### <span id="page-4-1"></span>本会ホームページのリンクからシステムへ行く(1)

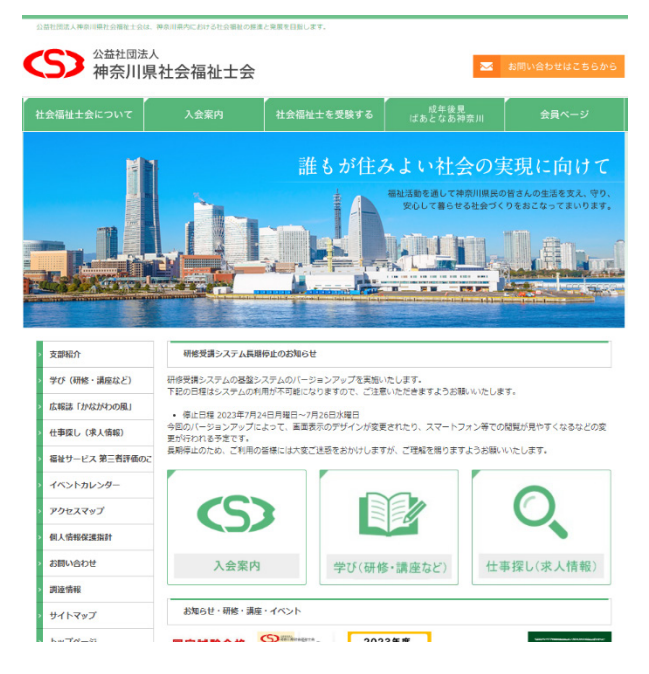

本会のホームページにアクセスします。

[http://www.kacsw.or.jp](http://www.kacsw.or.jp/)

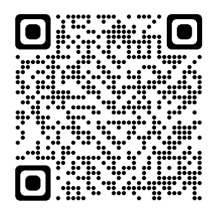

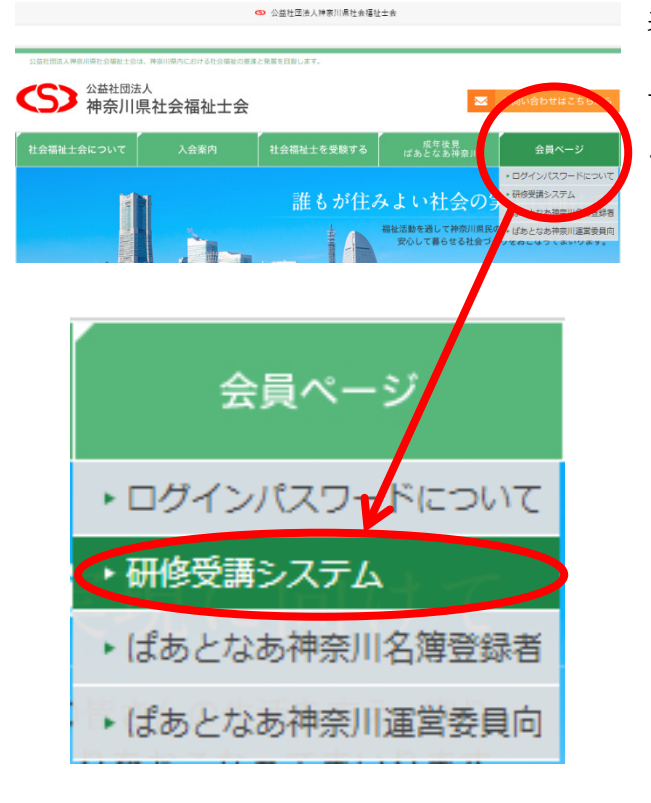

表示されたホームページの上部にあるメニ ューの中から「会員ページ」をポイントし、 下に伸びたメニューから「研修受講システ ム」を選択します。

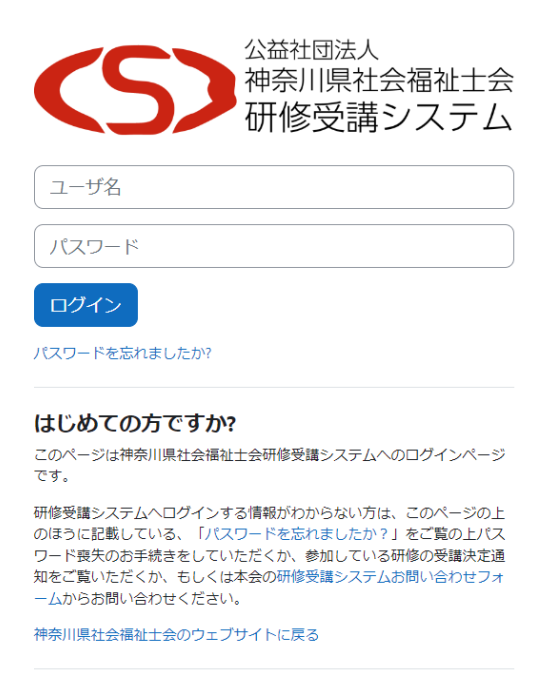

日本語 (ja) > クッキー通知

研修受講システムのログイン画面に移りま す。

### <span id="page-6-0"></span>本会ホームページのリンクからシステムへ行く(2)

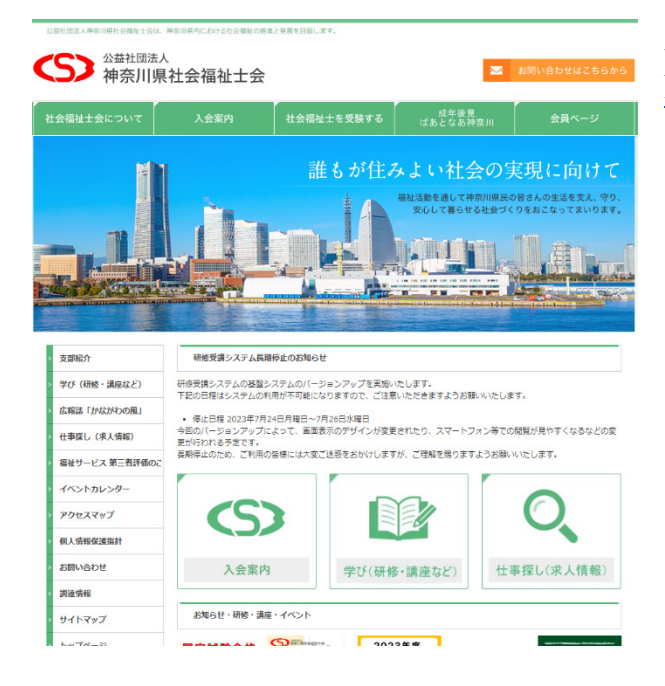

本会のホームページにアクセスします。 [http://www.kacsw.or.jp](http://www.kacsw.or.jp/)

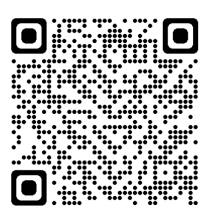

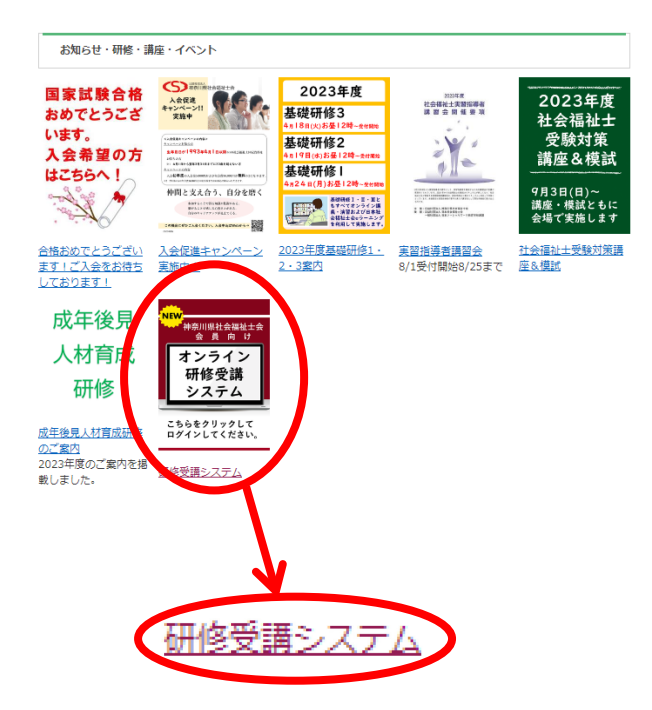

表示されたホームページの中間にある「お知 らせ・研修・講座・イベント」の中から「オ ンライン研修受講システム」と書いている画 像の下にある「研修受講システム」の文字を 選択します。

#### 注意

お知らせの事項によっては、掲載の順序が変 わりますので、ご注意ください。

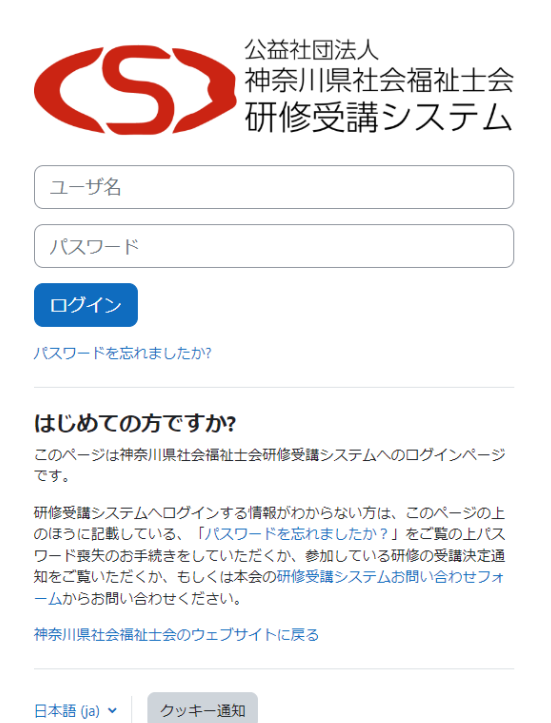

研修受講システムのログイン画面に移りま す。

### <span id="page-8-0"></span>直接 URL を入力してシステムへ行く

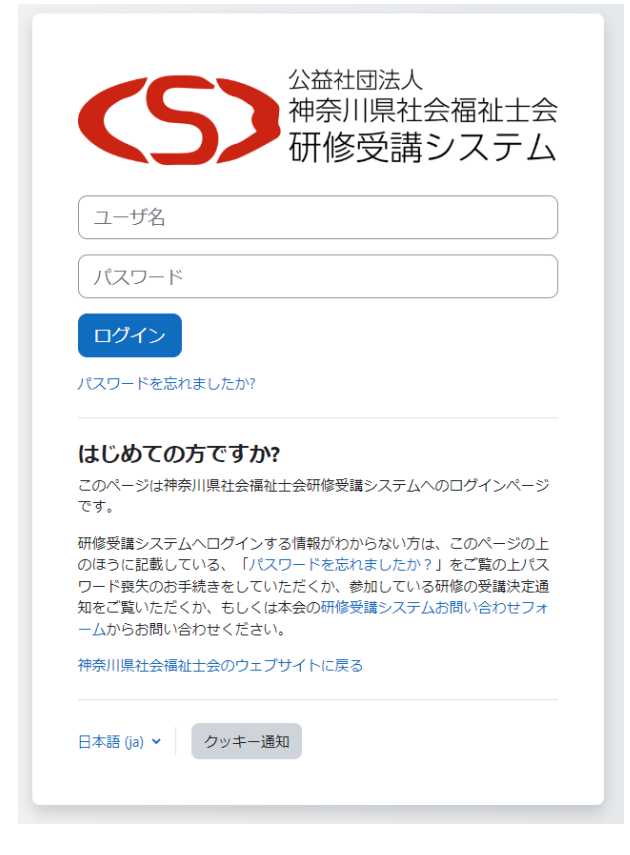

ブラウザのアドレス入力欄から 「<https://ls.kacsw.or.jp/>」を入力してアクセ スします。

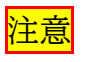

「ls.kacsw.or.jp」と入力 すると、アクセスできな い場合があるため、その

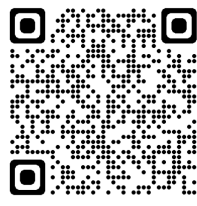

時は、「https://」を頭に入力すると確実にア クセスすることができます。

#### <span id="page-9-0"></span>研修受講システムへのログイン

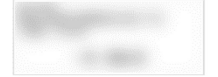

公益社団法人 神奈川県社会福祉士会

神奈川県社会福祉士会 研修受講システム<br>- ユーザ名と初期パスワードのお知らせ

日頃より、本会の活動にご理解ご協力をいただきありがとうございます。

本会が運営している祈修受講システムへのコーザ名及び初期パスワード等については、下記<br>の通り登録しましたので、お知らせいたします。

メールアドレスの登録がない方については、研修受講システムに登録ができないため、研修受<br>講システムお問い合わせフォームより(新修委論システムのログイン画面上にリンクがあります)<br>ご連絡くださいますようお願いいたします。また、登録内容に間違いがある場合も、同様にご連<br>おいただきますようお願いいたします。<br>たくなど、セキュリティ対策を行っていただきますようお願いいたします。<br>だくなど、セキュリティ対策を行っていただきますようお願いいたします。

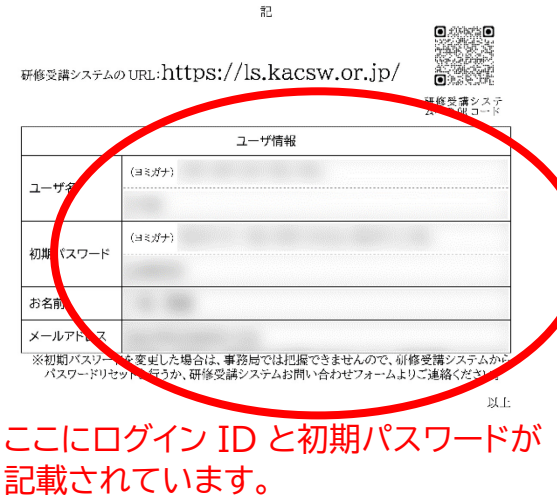

ユーザ名、パスワードは、お手許にある「神 奈川県社会福祉士会 研修受講システム ユーザ名と初期パスワードのお知らせ」をご 覧ください。

#### 注意

ユーザ名と初期パスワードには、アルファベ ットの大文字や小文字、記号等も使われてい ます。それぞれにヨミガナが記載されていま すので、ヨミガナも参考に入力いただきます ようお願いいたします。

初期パスワードを変更した場合は、事務局か らは変更後のパスワードを確認することは できません。その場合は、[9](#page-12-0) ページの「ユー ザ名・パスワードがわからなくなった場合の 手順」をご覧ください。

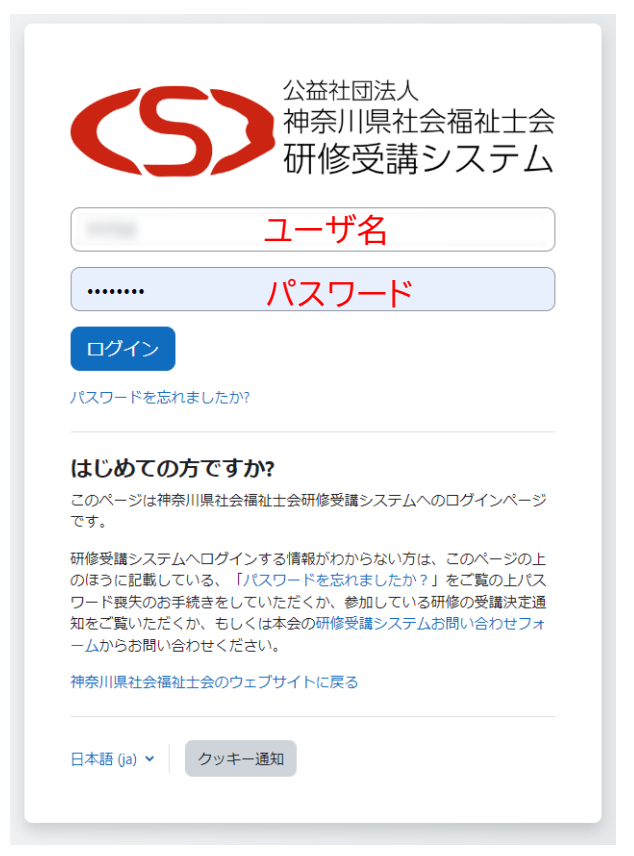

研修受講システムのログイン画面から、 「ユーザ名」・「パスワード」を入力します。

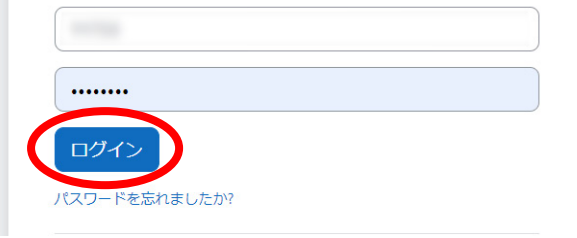

おかえりなさい さん!! 研修受講システム大規模システムメンテナンスのお知らせ

 $S$  in general reset

パスワードの次にある「ログイン」を選択し ます。

研修受講システムへのログインができまし た。

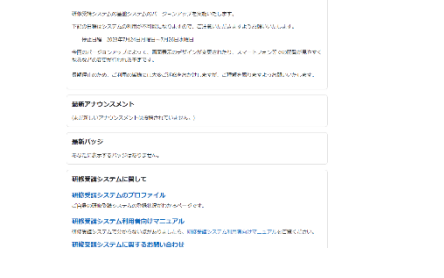

 $\Delta_{\rm{eff}}$  .

 $\bar{\tau}$ 

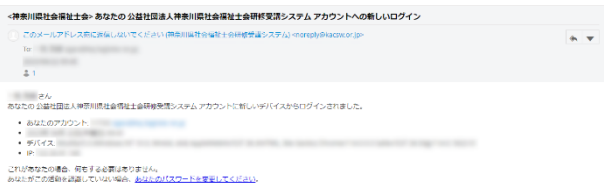

ログイン後にご自身のメールアドレス宛に ログインしたことを確認できるメールが届 きます。

#### 注意

もし、ログインした覚えがないのにメールが 届く場合は、セキュリティ上のリスクが生じ ている可能性があるため、パスワードを変更 するなどの対策を取り、事象に関して事務局 までご連絡いただきますようお願いいたし ます。

#### <span id="page-12-0"></span>ユーザ名・パスワードが分からなくなった場合の手順

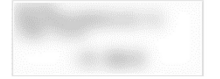

公益社団法人 神奈川県社会福祉士会

神奈川県社会福祉士会 研修受講システム<br>- ユーザ名と初期パスワードのお知らせ

日頃より、本会の活動にご理解ご協力をいただきありがとうございます。

本会が運営している祈修受講システムへのユーザ名及び初期パスワード等については、下記<br>の通り登録しましたので、お知らせいたします。

メールアドレスの登録がない方については、研修受講システムに登録ができないため、研修受<br>講システムお問い合わせフォームより(新修委論システムのログイン画面上にリンクがあります)<br>ご連絡くださいますようお願いいたします。また、登録内容に間違いがある場合も、同様にご連<br>おいただきますようお願いいたします。<br>たくなど、セキュリティ対策を行っていただきますようお願いいたします。<br>だくなど、セキュリティ対策を行っていただきますようお願いいたします。

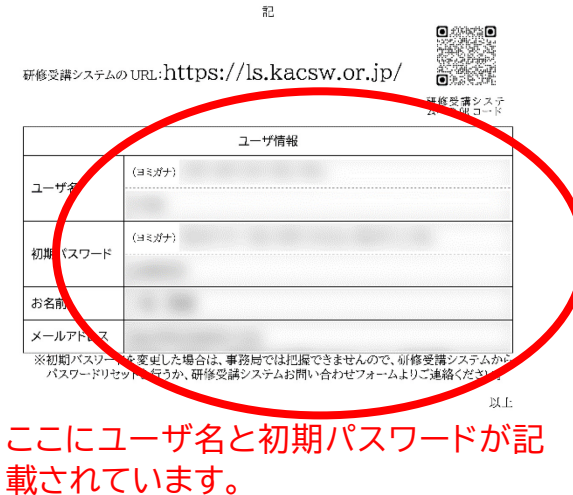

「神奈川県社会福祉士会 研修受講システ ム ユーザ名と初期パスワードのお知らせ」 にある、初期パスワードを変更していない場 合は、その用紙の通り入力いただけば、その ままログインできます。

注意

「神奈川県社会福祉士会 研修受講システ ム ログイン ID と初期パスワードのお知ら せ」がお手元にない方は、再発行の手続きを 行いますので、事務局までお問い合わせくだ さい。

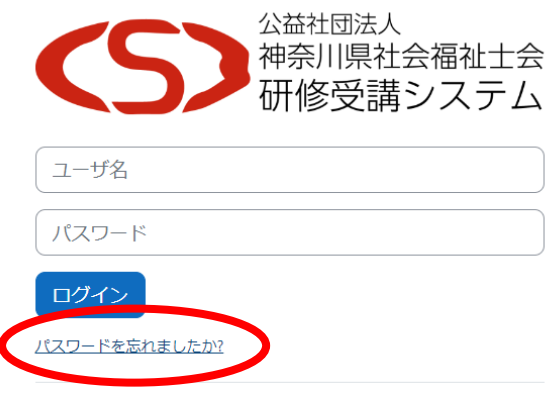

研修受講システムでは、ご自身でパスワード を初期化することができます。

研修受講システムのログイン画面の中の「ロ グイン」のボタンの下にある、「パスワード を忘れましたか?」というリンクを選択して ください。

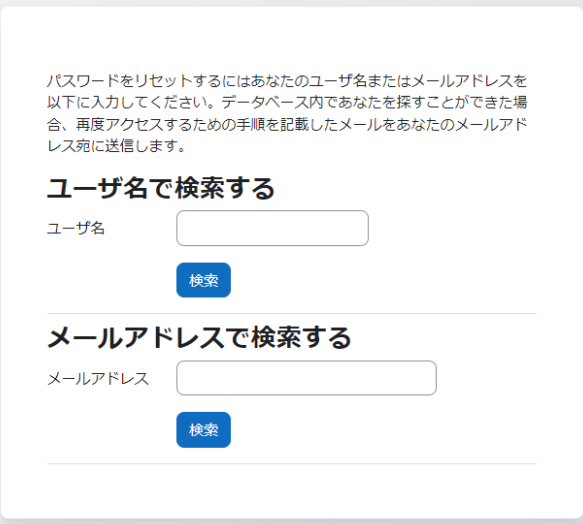

公益社団法人 神奈川県社会福祉士会

神奈川県社会福祉士会 研修受講システム<br>ユーザ名と初期パスワードのお知らせ

日頃より、本会の活動にご理解ご協力をいただきありがとうございます。

本会が運営している祈修受講システムへのエーザ名及び初期パスワード等については、下記<br>の通り登録しましたので、お知らせいたします。

メールアドレスの登録がない方については、研修受講システムに登録ができないため、研修受<br>講システムお問い合わせフォームより(研修受講システムのログイン画面上にリンクがあります)<br>ご連絡くださいますようお願いいたします。また、登録内容に制造いがある場合も、同様にご連<br>おいただきますようお願いいたします。<br>る知らせしゃっリティ対策を行っていただきますよす。ログイン多パスワードを変更していた<br>たくなど、セキュリティ対策を行っていただきますようお

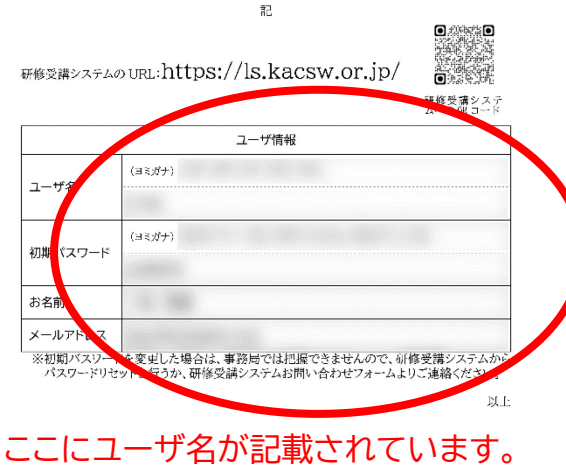

パスワード喪失の画面が表示されます。

「神奈川県社会福祉士会 研修受講システ ム ユーザ名と初期パスワードのお知らせ」 がお手許にある場合は、ユーザ名を入力して ください。神奈川県社会福祉士会の会員の方 はご自身の会員番号がユーザ名となってい ます。

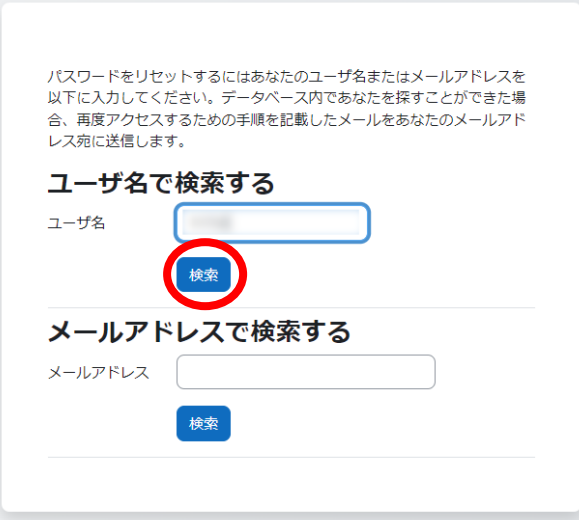

ユーザ名に必要事項を記載したら、「検索」 のボタンを選択します。

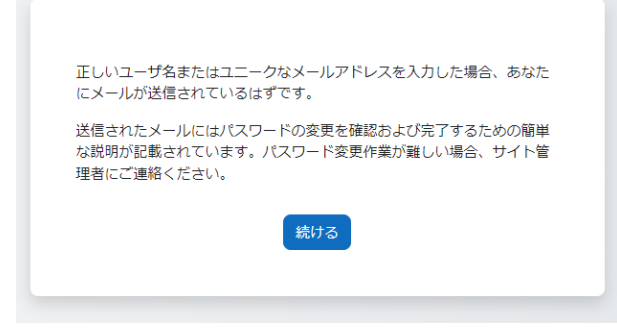

受け付けた旨のメッセージが表示されます。 「続ける」のボタンを選択すると、ログイン 画面に戻ります。

この画面自体はこの後のメールでの作業で は必要ありませんので、閉じていただいても 構いません。

<神奈川県社会福祉士会> 公益社団法人神奈川県社会福祉士会研修受講システム: バスワードリセットリクエスト  $\mathbb{R}^2$  $\rightarrow$ 公益社団法人神祭川県社会博社士会研修支援システムにおいて、あなたのアカウント「 」のバスワードリセットがリクエストされました 。<br>このリクエストを確認して、あなたのアカウントに転しいパスワードを発定するには日下のウェブアドレスにアクセスしてください <br>あなたからこのパスワードリセットがリクエストされていない場合、作業は不要です。 分からないことがある場合、サイト管理者<br>公益社団法人神奈川県社会福祉士会 管理者<br>にご連絡ください。

登録いただいているメールアドレス宛にパ スワードの再設定のメールが届きます。 メールに指定されている URL を選択しま す。

注意

画面はお使いのメールアプリおよびメール サイト等によって変わります。もし届かない 場合は、「kacsw.or.jp」ドメインからのメー ルが拒否されている、迷惑メールフォルダに 格納されている、などがありますので、よく ご確認ください。確認後も届かない場合は、 登録されているメールアドレスに誤りがあ るかもしれませんので、事務局までお問い合 わせください。

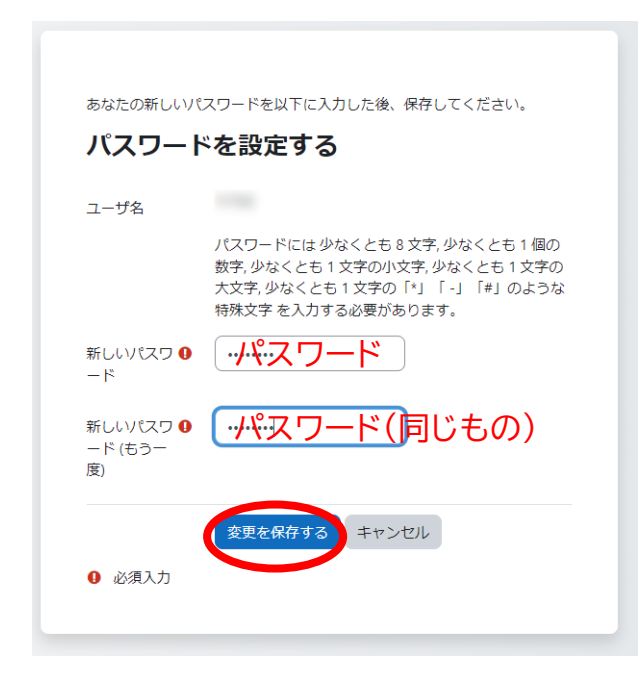

パスワードを設定する画面が表示されるの で、 「新しいパスワード」 「新しいパスワード(もう一度)」 にパスワードを設定して、「変更を保存する」 を選択します。

#### 注意

パスワードは、最低 8 文字で、数字、英小文 字、英大文字、記号をそれぞれ最低 1 文字以 上含まれている必要があります。

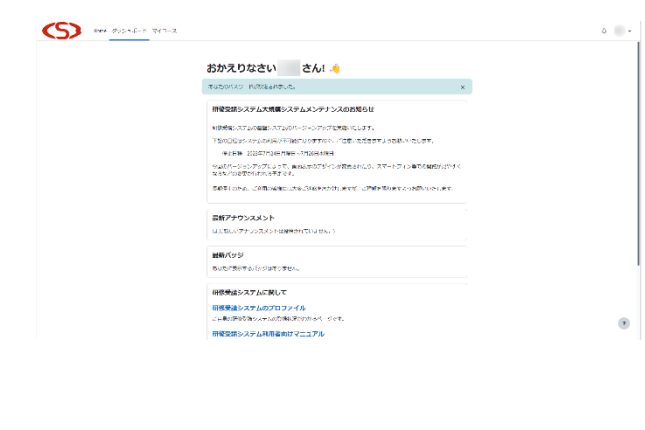

パスワードが変更できると研修受講システ ムに「あなたのパスワードが設定されまし た」のメッセージを表示したうえで、ログイ ンした状態になります。

注意 変更したパスワードは、事務局では把握でき ませんので、セキュリティ上問題のない形 で、記録していただきますようお願いいたし ます。

### <span id="page-16-0"></span>研修受講システムからのログアウト

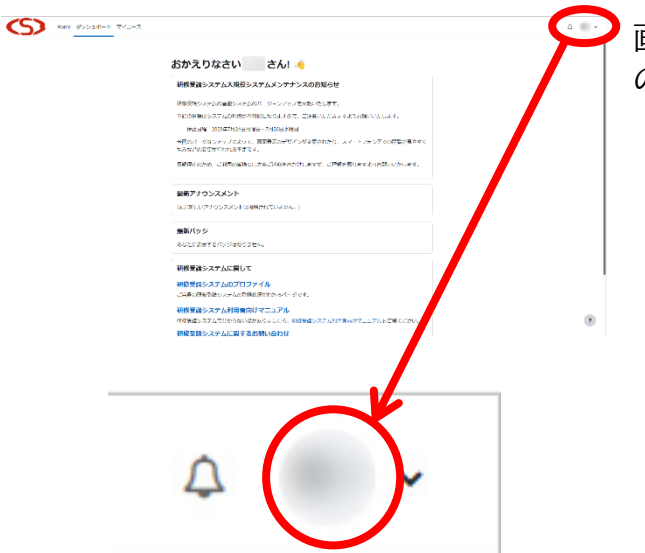

画面右上にある下部に表示されている灰色 の〇部分を選択します。

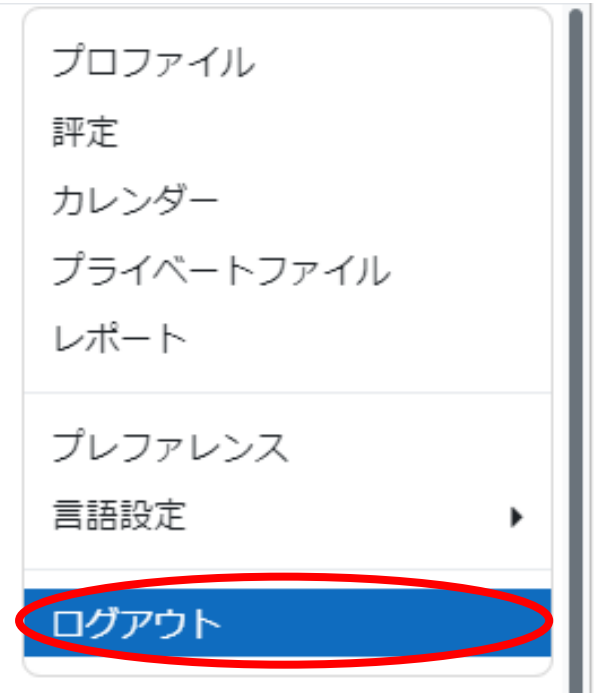

選択するとメニューが表示されるので、その 中から「ログアウト」を選択します。

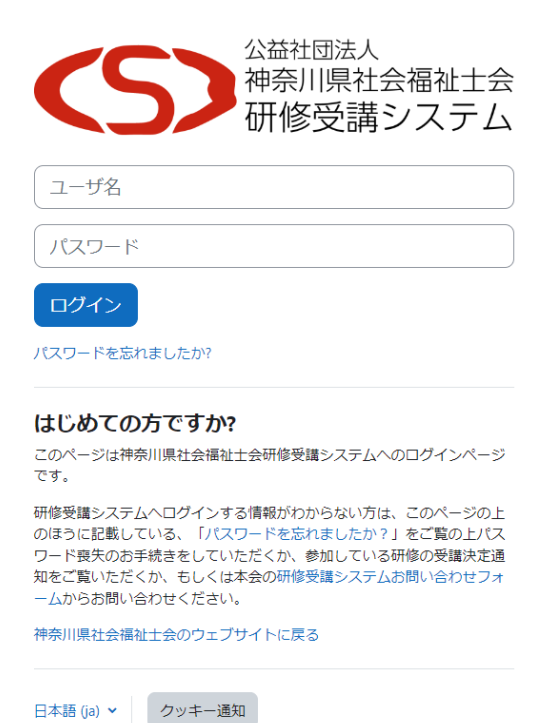

研修受講システムのログイン画面に戻りま す。

## <span id="page-18-0"></span>研修受講システムの画面の基本構成

### <span id="page-18-1"></span>基本の画面構成

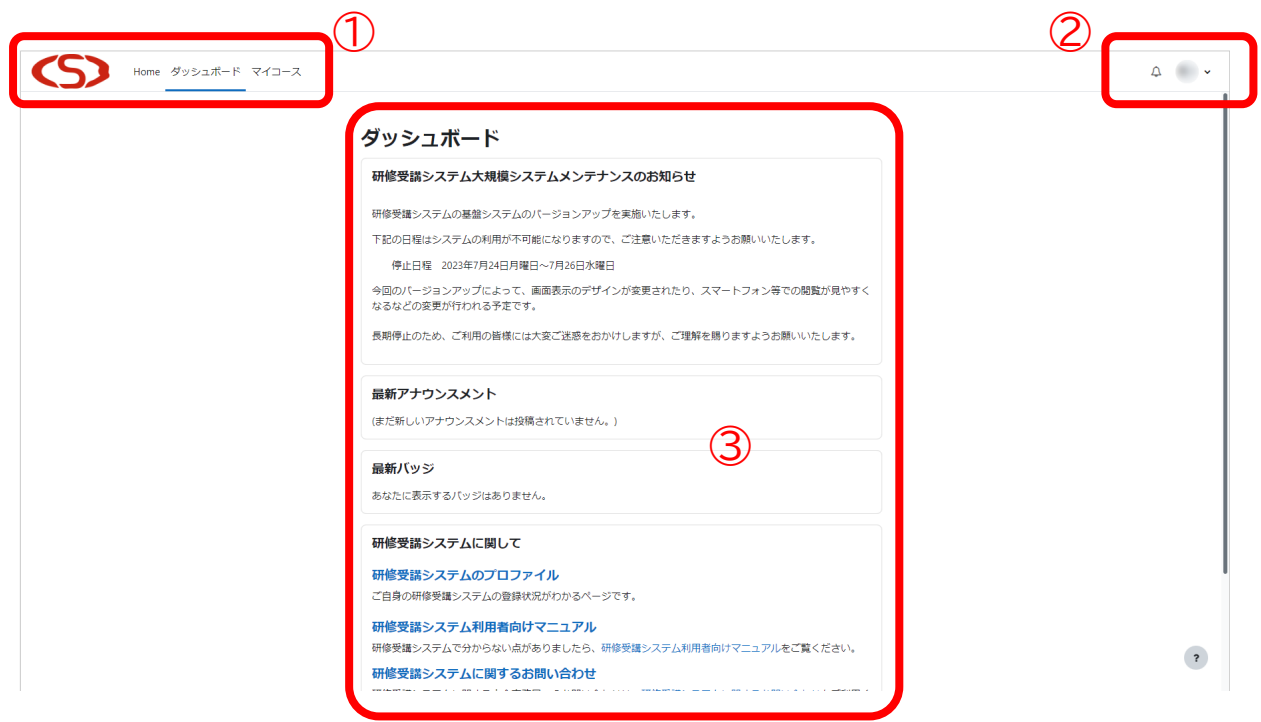

①メニューを表示する場所 ログイン直後の画面に戻ったり、参加する研修 等にアクセスをするためのメニューです。

②通知や名前を表示する場所 個別の通知や情報にアクセスするためのメニュ ーです。

③お知らせ等を表示する場所 システム全体に関するお知らせや、研修受講修 了した状況などが表示されます。

### <span id="page-19-0"></span>Home 画面に移動する

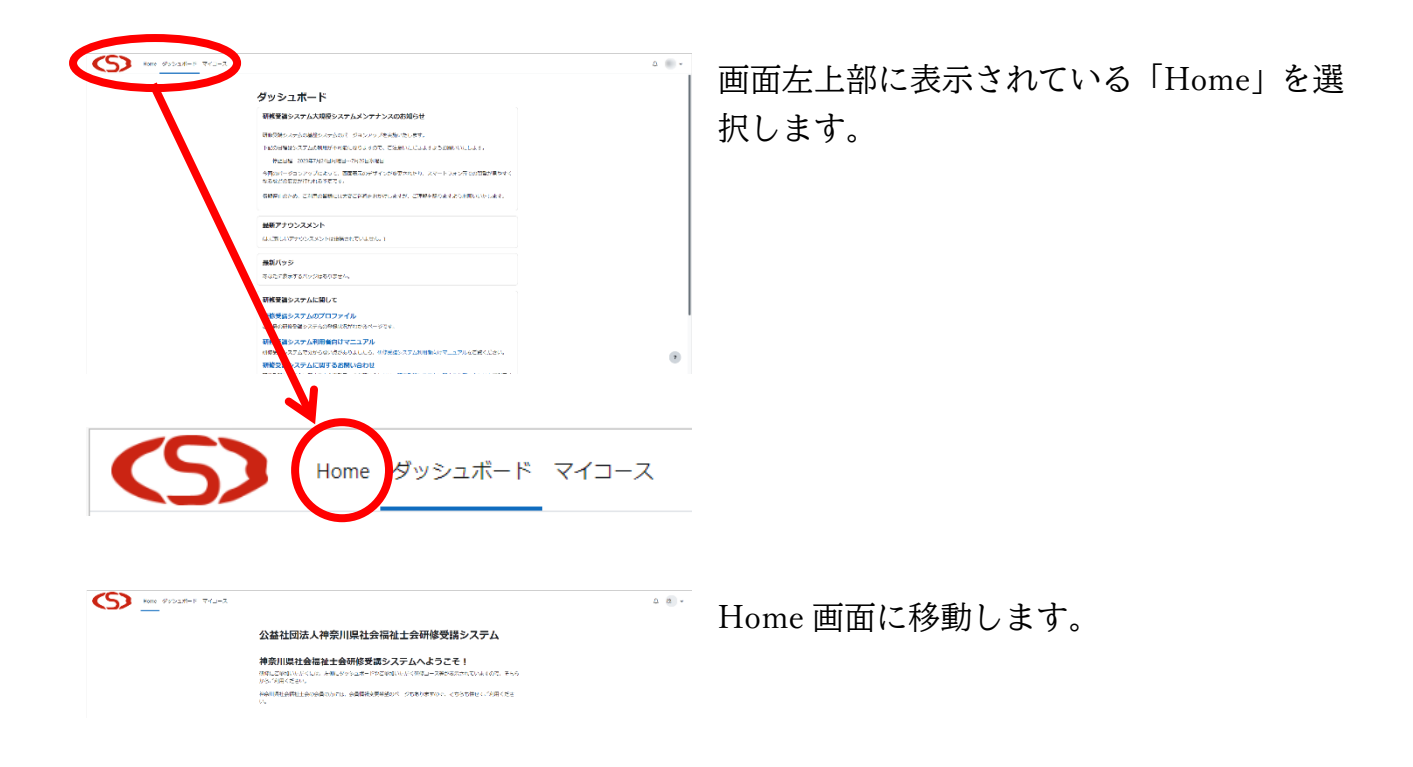

### <span id="page-20-0"></span>ログイン直後の画面に移動する

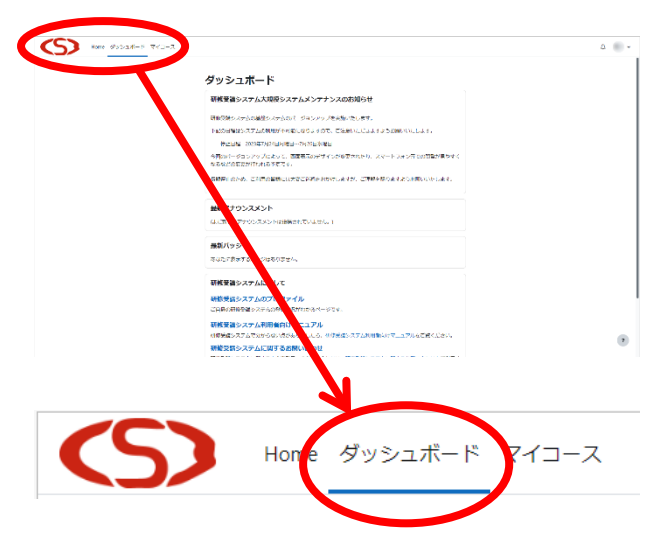

画面左上部に表示されている「ダッシュボー ド」を選択します。

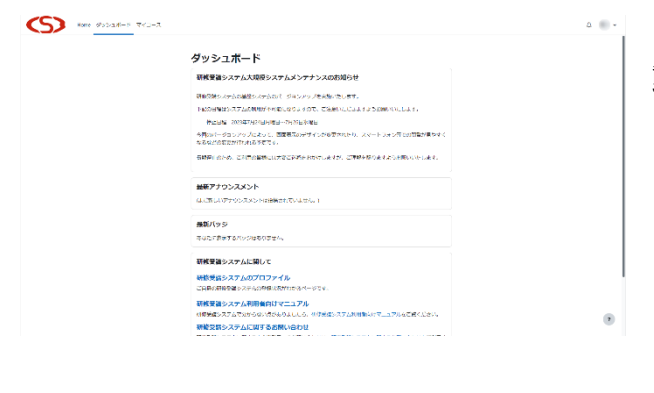

ログイン直後の画面(ダッシュボード)に移 動します。

## <span id="page-21-0"></span>参加している研修一覧の画面に移動する

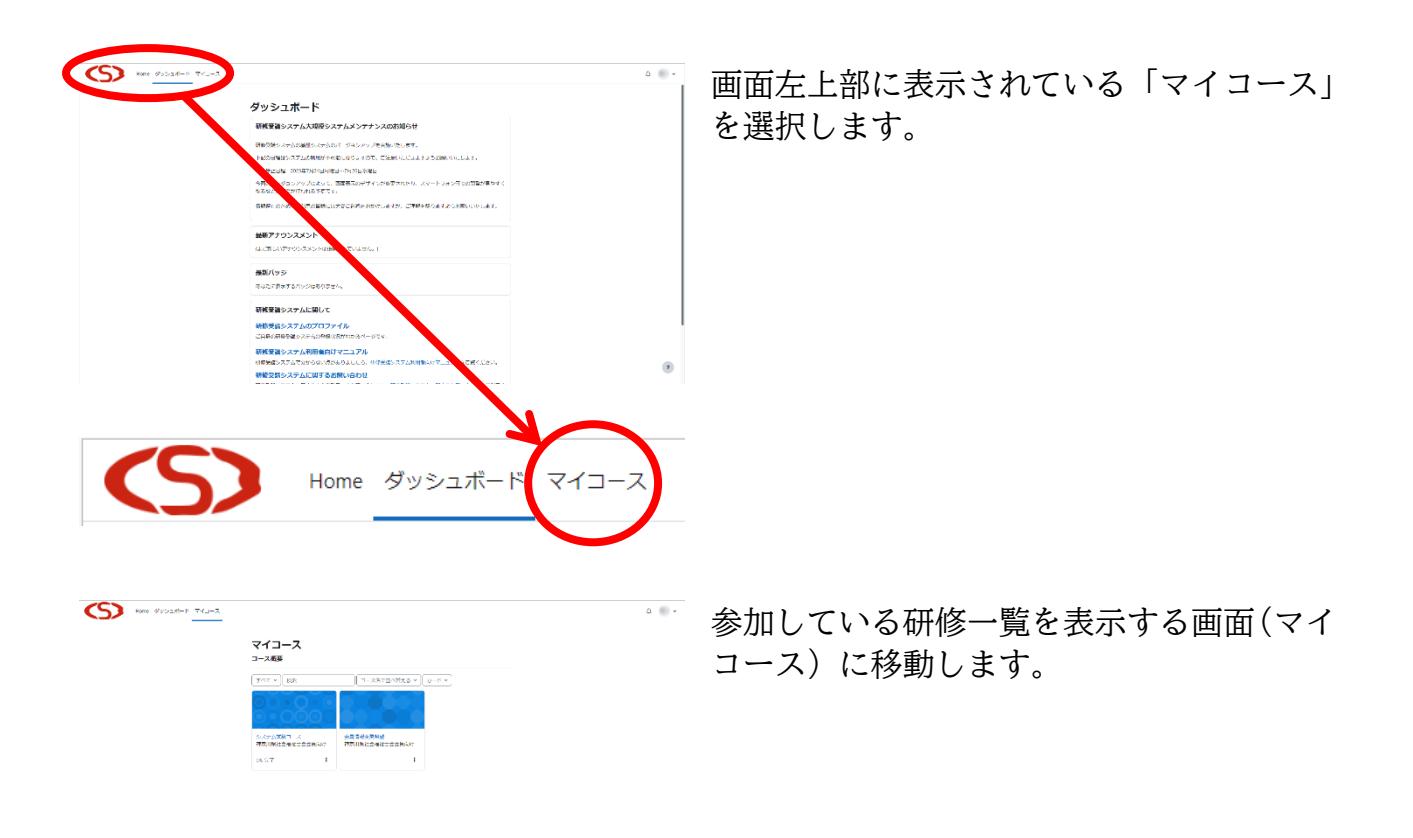

### <span id="page-22-0"></span>参加している研修等からの通知を確認する

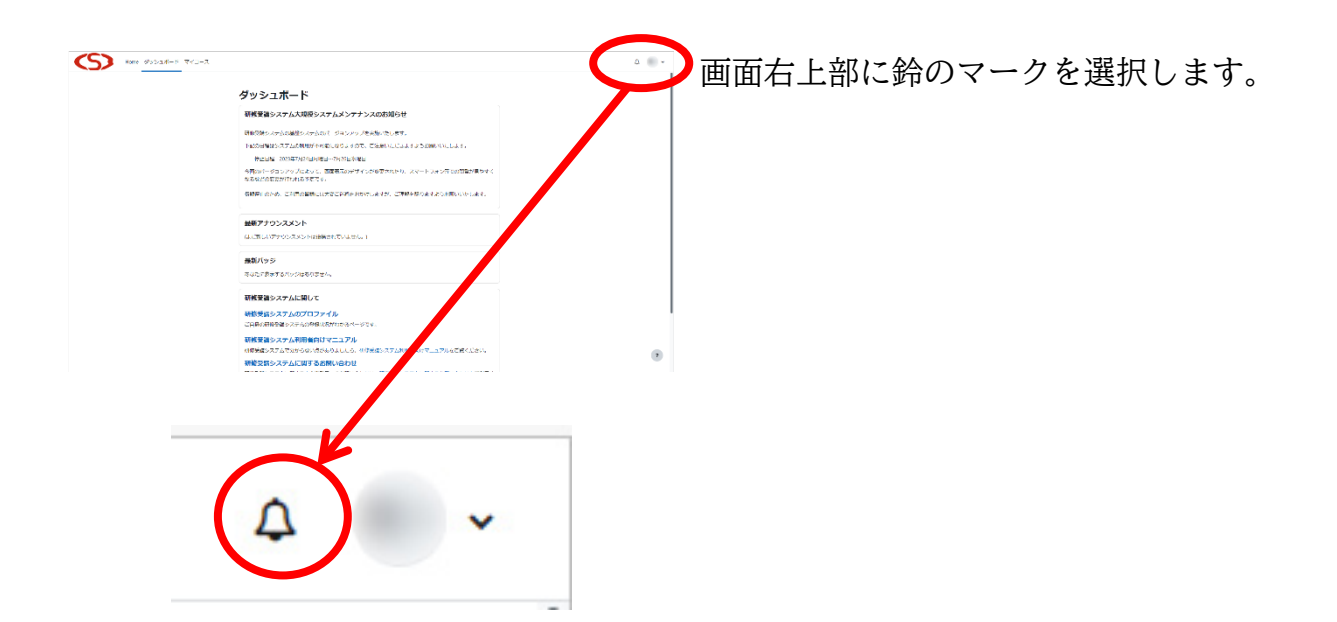

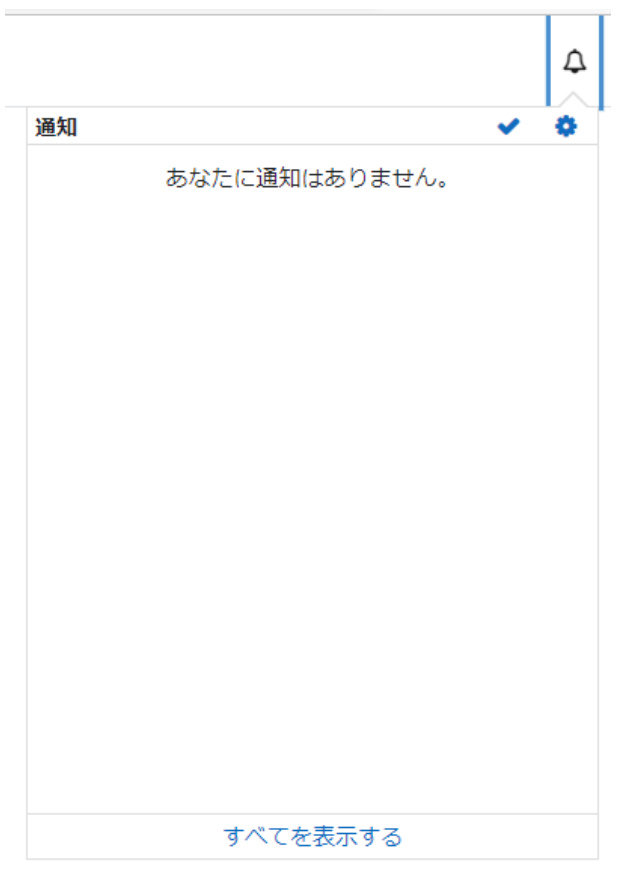

通知が表示されます。

通知に表示されるのは、期限近くまで課題の 提出がない時などに確認を促したり、研修の 修了審査結果を伝えたりすることができま す。

### <span id="page-23-0"></span>研修受講システムの登録内容を確認する

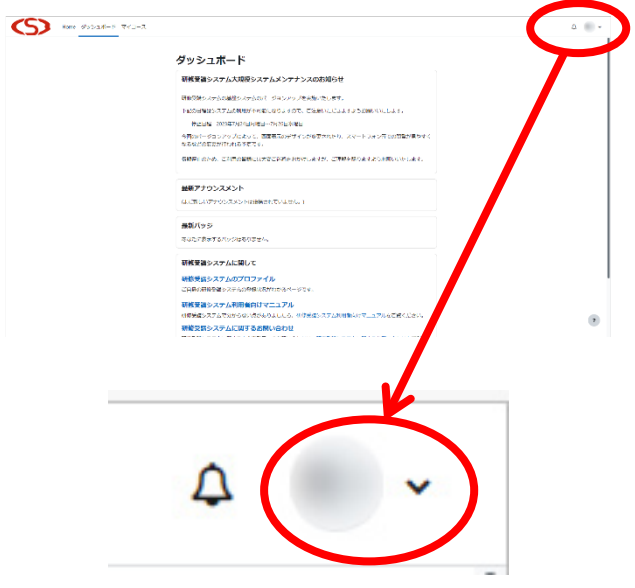

画面右上部の灰色のまるになっているマー ク(名前の頭文字の漢字が入るケースが多い です)を選択します。

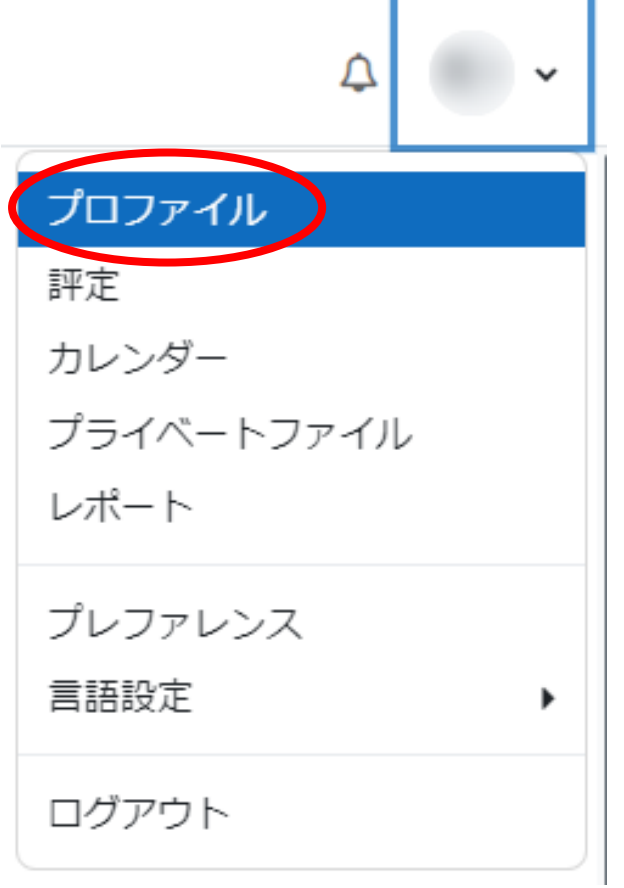

表示されたメニューから「プロファイル」を 選択します。

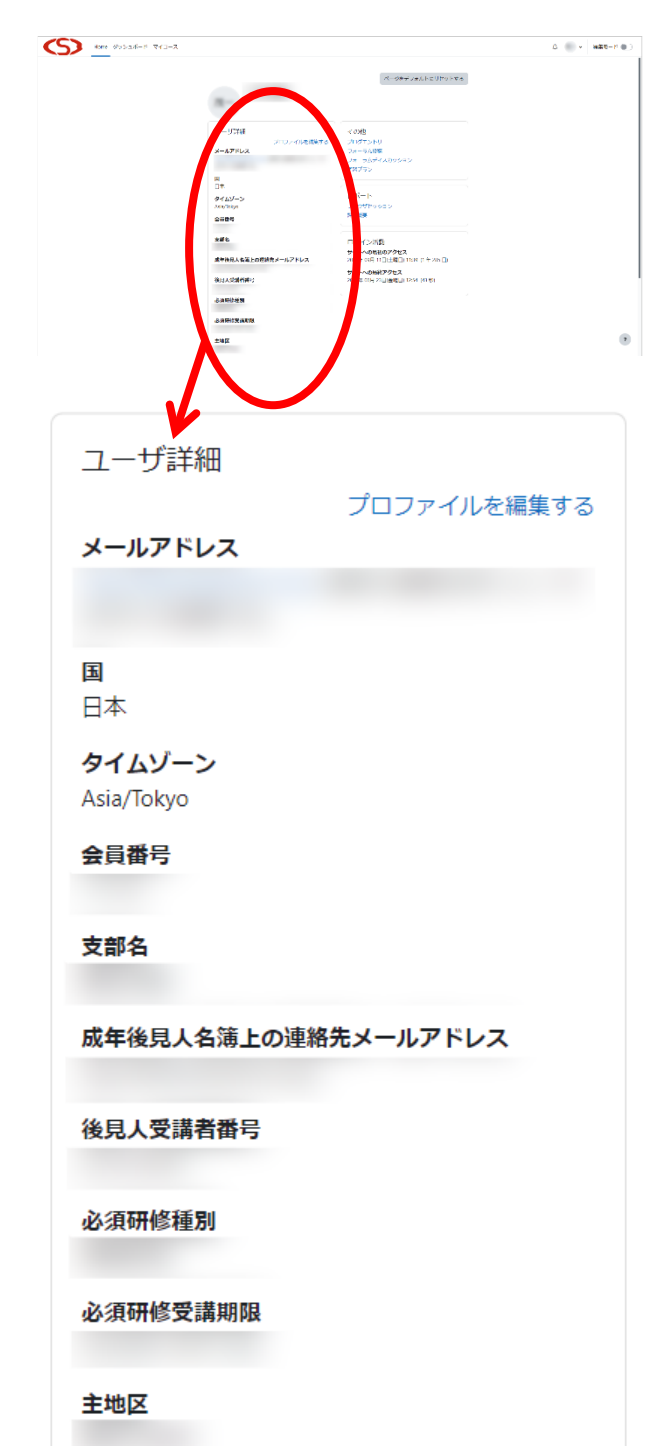

登録されている情報が表示されます。

神奈川県社会福祉士会の会員の方は、会員 名簿の一部を、さらにぱあとなあ部員の方 は成年後見人名簿掲載情報の一部を表示し ています。

#### 注意

「ユーザ詳細」の記載内容に誤りがある場 合は、事務局までお問い合わせください。

### <span id="page-25-0"></span>パスワードを変更する

初期パスワードのままの場合を除き、事務局からパスワードは確認できません。もしもパス ワードが分からなくなった場合は、[「ユーザ名・パスワードが分からなくなった場合の手順」](#page-12-0)を参 考に、パスワードの再設定をしてください。

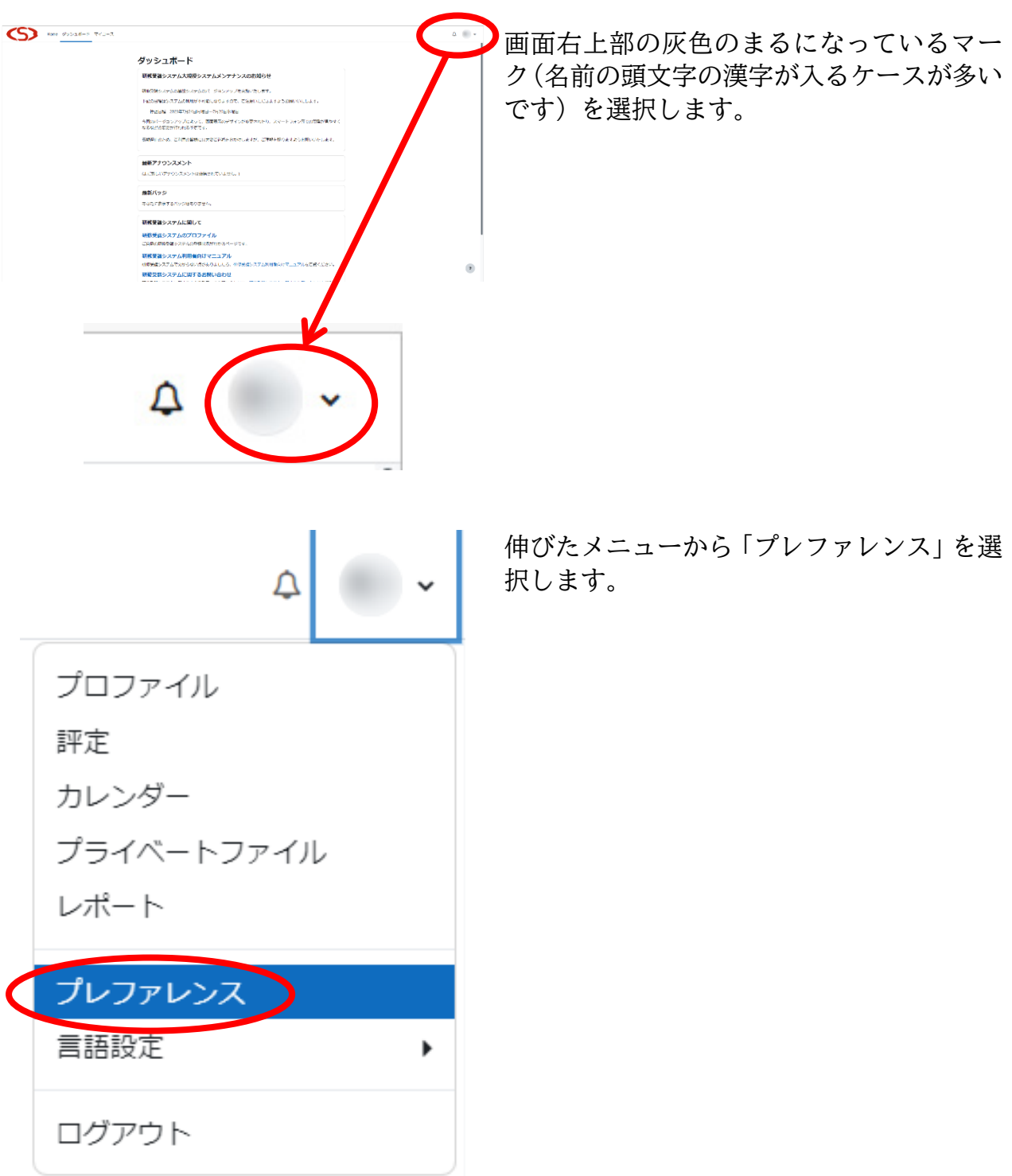

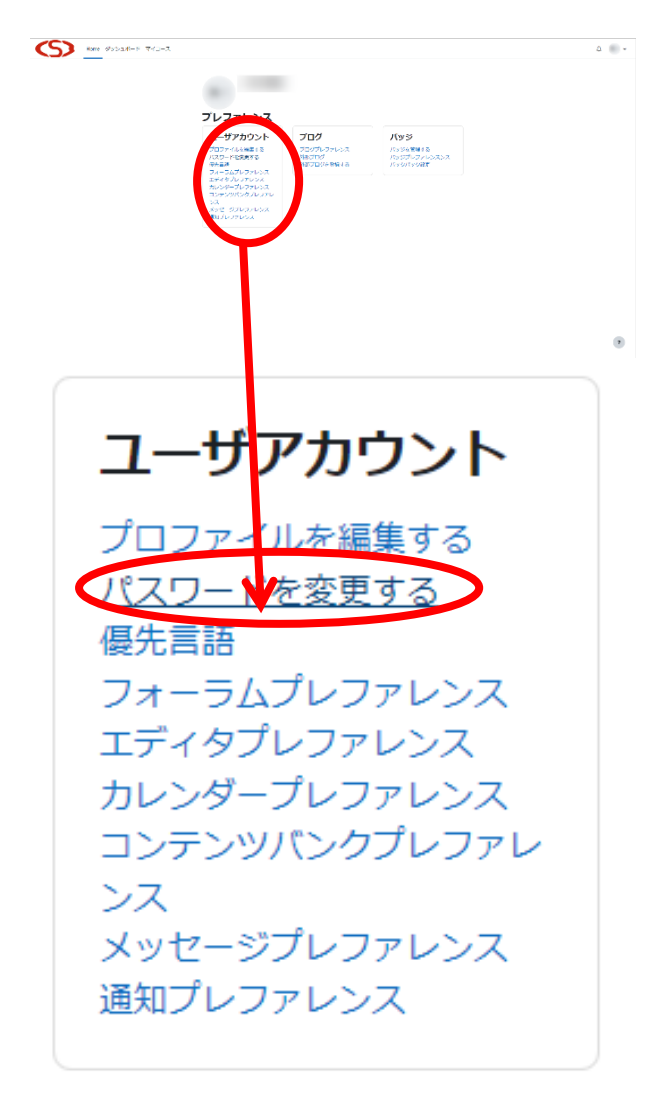

プレファレンスのメニューが表示されます。 その中の「ユーザアカウント」内にある、「パ スワードを変更する」を選択します。

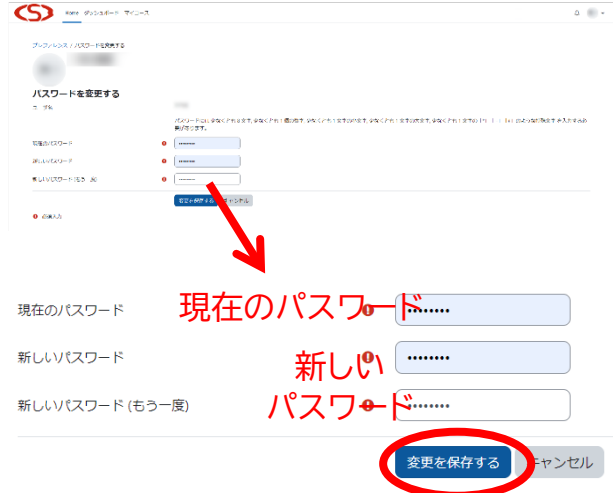

パスワードを変更する画面が表示されます。 「現在のパスワード」に今のパスワードを 「新しいパスワード」に変更したいパスワー ドを「新しいパスワード(もう一度)」に再 度変更したいパスワードをそれぞれ入力し てください。

入力後「変更を保存する」を選択します。

パスワードは、最低 8 文字で、数字、英小文 字、英大文字、記号をそれぞれ最低 1 文字以 上含まれている必要があります。

注意

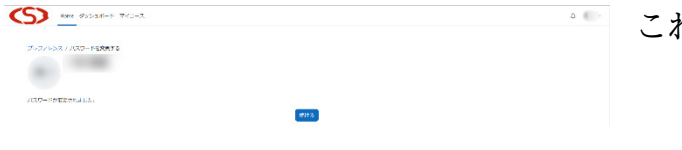

これでパスワードの変更は完了です。

## <span id="page-28-0"></span>研修受講の方法

ここでは、架空の「システム試験コース」の画面に沿ってご説明します。研修によっては、多 少異なる場合がありますが、基本的な使い方は同じなので、適宜このマニュアルを参照しなが らご参加ください。

<span id="page-28-1"></span>システム試験コースへの行く

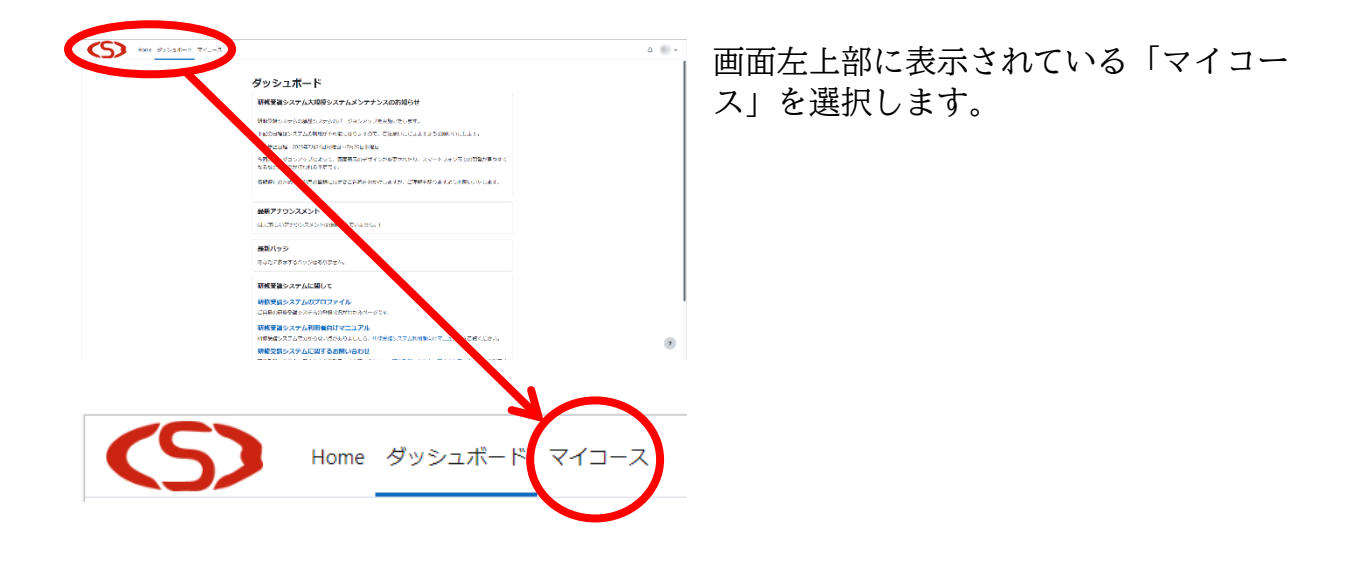

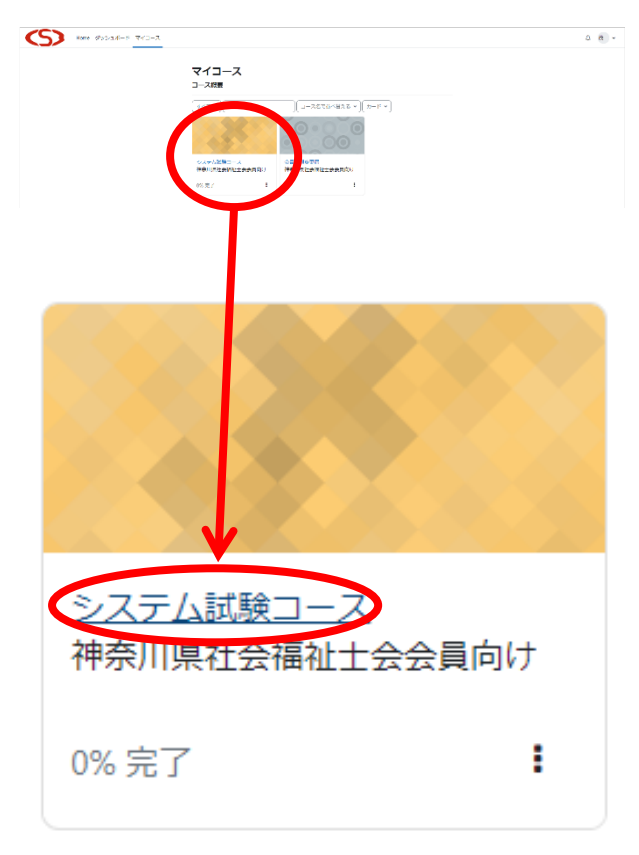

ま 参加している研修一覧を表示する画面(マ イコース)に移動します。

一覧表の中から「システム試験コース」を 選択します。

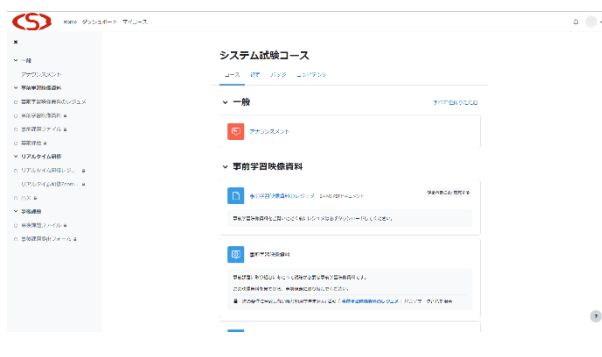

「システム試験コース」の画面が表示され ます。

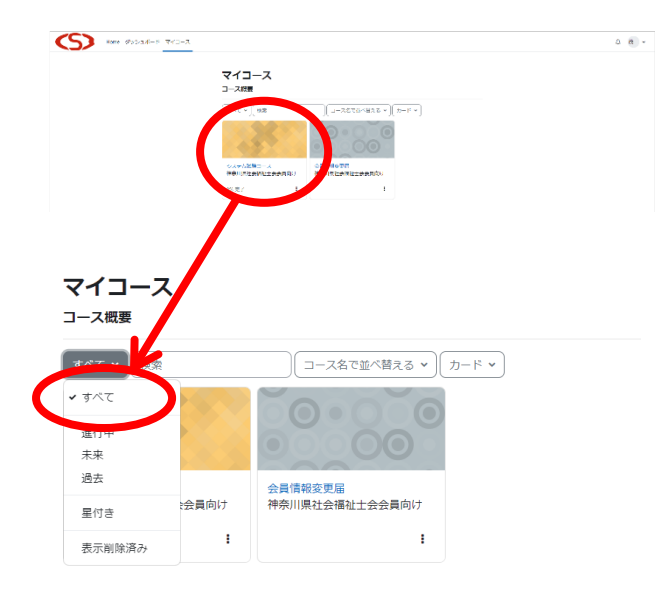

注意

もし、たくさんの表示があって該当する「シ ステム試験コース」が探せない場合は、マイ コースのコース概要の下に「進行中」「未来」 「過去」「星付き」「表示削除済」などとなっ ていると表示しない可能性があります。その 部分を選択して「すべて」を選択すると、す べて表示されるため見つかる可能性があり ます。

#### <span id="page-31-0"></span>システム試験コースの画面構成

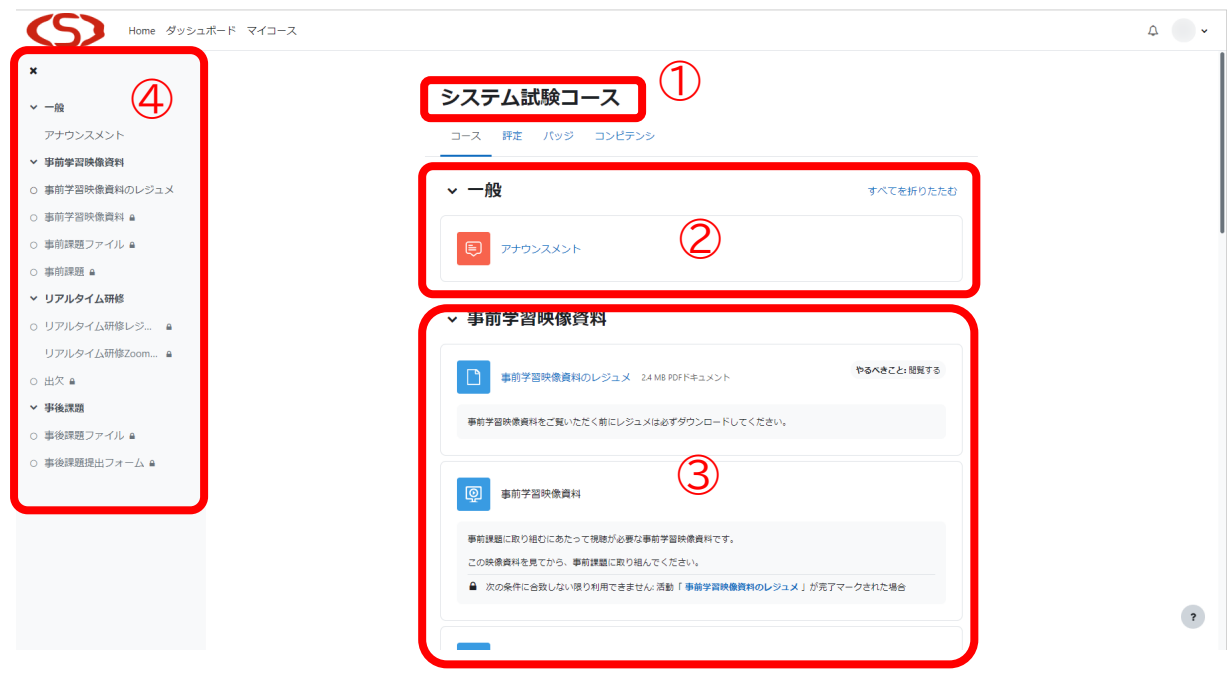

①参加している研修名を表示する場所 研修名を表示しています。 ②一般 インディング アンディング 研修に関するお知らせなどを表示しています。

3コースコンテンツ アンチング あかしている研修の課題、映像資料、出席、オ ンライン研修へのリンク等のコンテンツを表示 しています。

(4)コースインデックス インチング 参加している研修のインデックスが表示されま す。

▲ 次の条件に合致しない限り利用できません: 活動「事前学習映像資料のレジュメ」が完了マークされた場合

この研修の場合、事前学習映像資料のレジ ュメをダウンロードしないと進めません。

研修によっては、特定の条件を満たさないと 次に進めない場合があります。条件は、画面 に表示されていますので、ご確認ください。

わからない場合は、本会ホームページの各研 修用のお問い合わせフォームからお問い合 わせください。

#### <span id="page-32-0"></span>研修の進捗確認方法

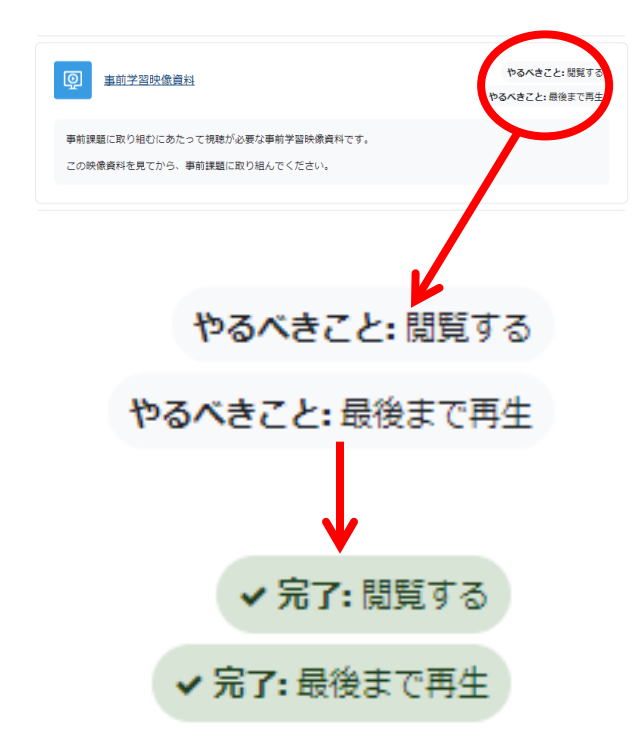

研修によっては、研修進捗を研修コンテンツ 内から確認することができます。

「やるべきこと」のところに行う必要のある 作業が掲載されています。

それぞれの活動が完了すると「完了」とチェ ックがつきます。

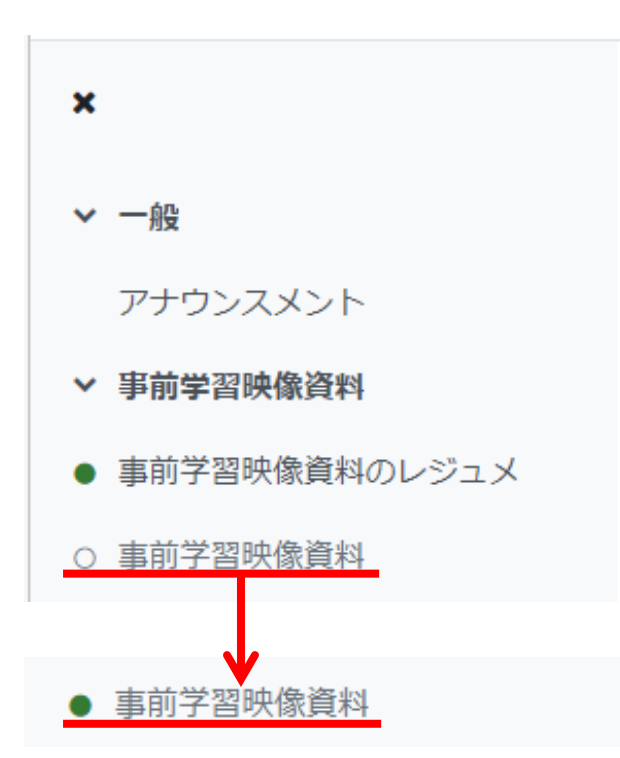

進捗の確認は左側のコースインデックスか らもご確認いただけます。

完了するとそれぞれのインデックスの前に ある「〇」が「●」に変わります。

## <span id="page-33-0"></span>コースインデックスの表示切替方法

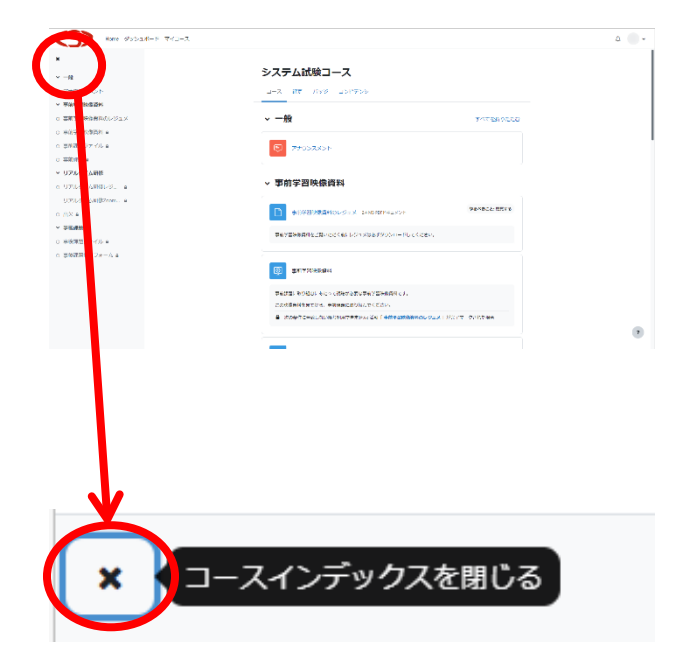

コースインデックスの表示については表示 をするかしないか選択することができます。

コースインデックスの中にある「×」を選択 します。

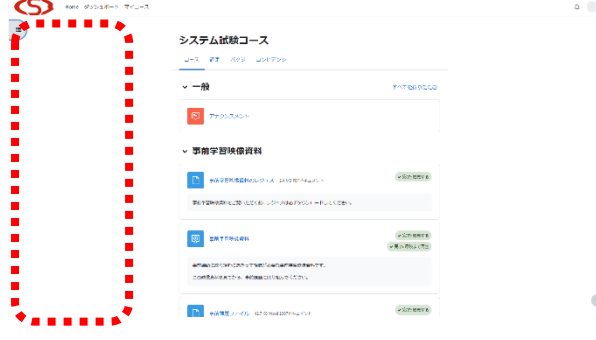

左側のコースインデックスが消えます。

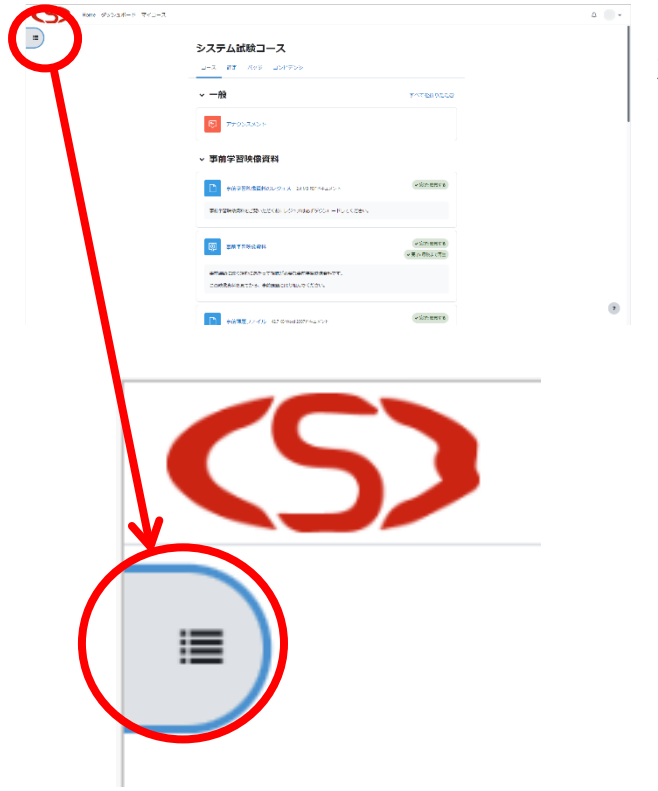

コースインデックスを表示する場合は、画面 左上にあるマークを選択します。

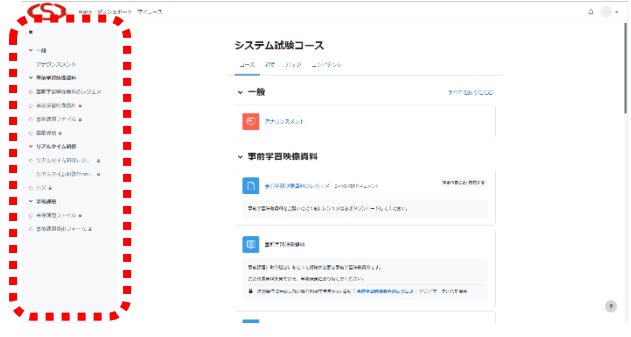

左側のコースインデックスが表示されます。

### <span id="page-35-0"></span>研修資料や課題ファイルなどのデータ配信資料等の利用方法

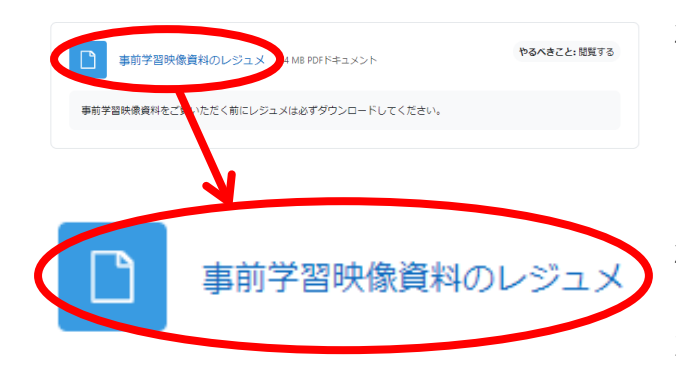

研修受講システムでは、研修資料や課題ファ イルなどのデータ配信資料等を配信するこ とができます。

「システム試験コース」では、レジュメ等が 確認できるようになっています。

このコースでは、左のように「事前学習映像 資料のレジュメ」のような形で表示されてい ます。表示されているところを選択してくだ さい。

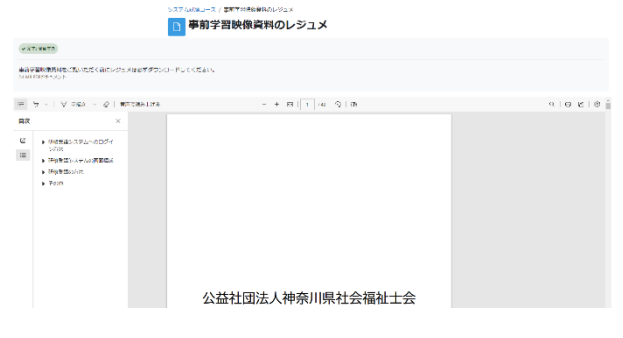

コースの設定によって、表示の仕方が変わり ます。

左のように研修受講システムの画面上に PDF が表示される場合があります。

 $M \circ \cdots \circ M$ ダウンロード 20220800-利用者向けマニュアル.pdf で行う操作を...  $\mathbb{R}$ 開く 名前を付けて...  $\sim$ もっと見る

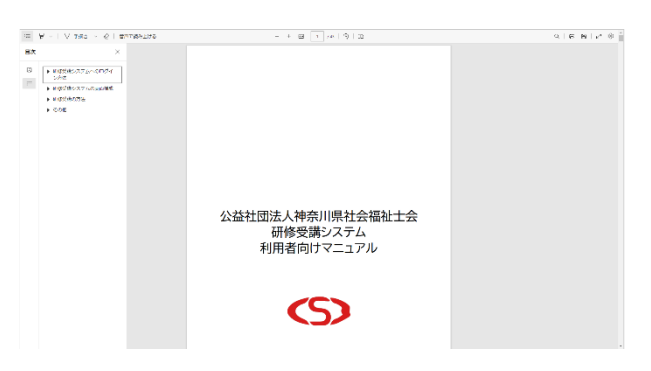

左のようにダウンロードを促す場合があり ます。その場合は、保存をしていただくか直 接開くかしていただいて内容を確認してく ださい。

左のようにブラウザ上に画面が表示される 場合があります。

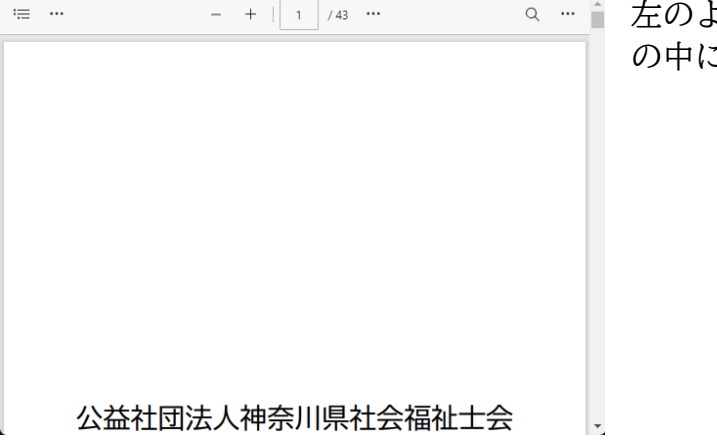

左のように別のウィンドウ画面が開いて、そ の中に表示される場合があります。

#### <span id="page-37-0"></span>映像資料の利用方法

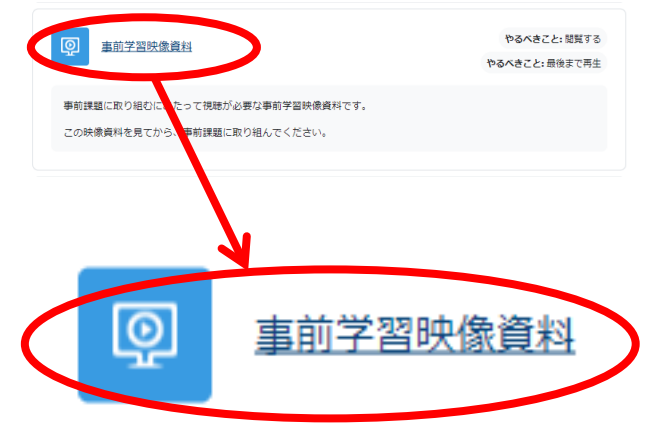

システム試験コース ~マニュアル作りのための 研修文像~ 公益社団法人 神奈川県社会福祉士会

.<br>Talah sebelum pada ke 图 手前学習映像資料

-<br>の映像豊料を見てから、事前戦闘に取り組んでください

研修受講システムでは、映像資料を配信する ことができます。

「システム試験コース」では、事前学習資料 として映像を視聴できます。 このコースでは、左のように「事前学習映像 資料」のような形で表示されています。表示 されているところを選択してください。

事前学習映像資料のページが表示されます。

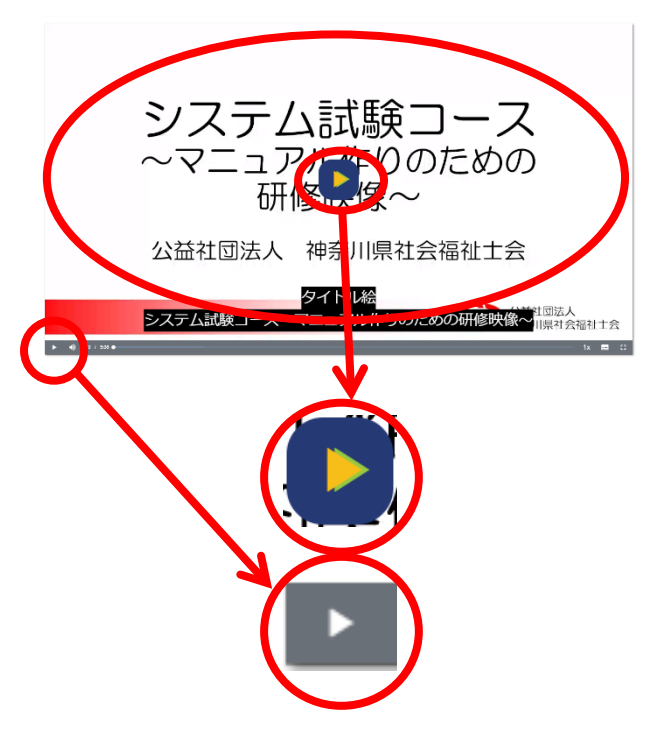

映像資料を再生する場合は、再生ボタンを選 択するか、映像が表示されている画面(映像 の下に表示されている灰色の部分を除く)上 のどこでもよいので選択します。

再生ボタンは画面中央にあるものと画面の 左下にあるものと両方ありますが、どちらか で構いません。

注意

映像には、音声が含まれている場合がありま す。再生する場合は、周囲の環境をご確認い ただきますようお願いいたします。また、イ ヤホン等をご利用の場合は、音漏れなどにも ご配慮ください。

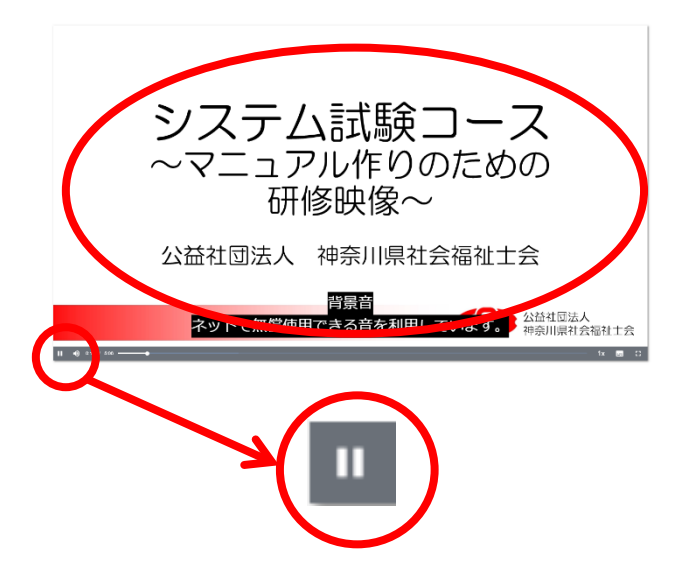

映像資料を一時停止する場合は、一時停止ボ タンを選択するか、再生されている映像が表 示されている画面上(映像の下に表示されて いる灰色の部分を除く)のどこでもよいので 選択します。

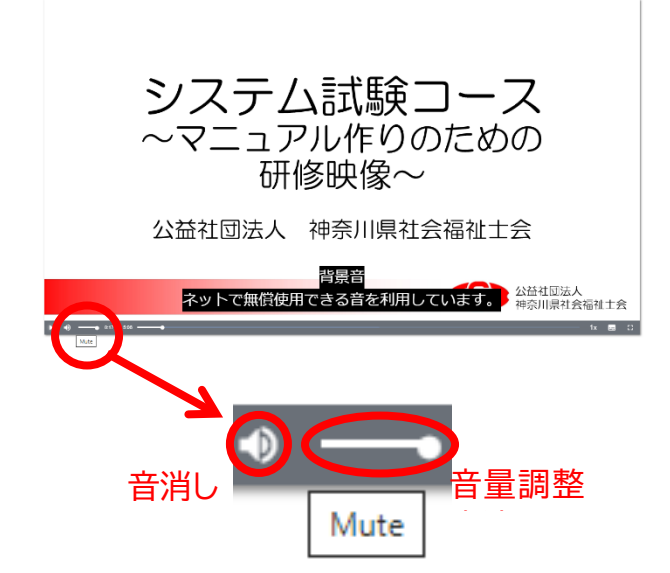

音量を変えたいときは、画面左下のスピーカ ーマークにカーソルを移動すると、音量を変 更することができます。

スピーカーマークを選択すると、音消し(ミ ュート)状態にすることもできます。再度ス ピーカーマークを選択すると、音消し(ミュ ート)状態を解除できます。

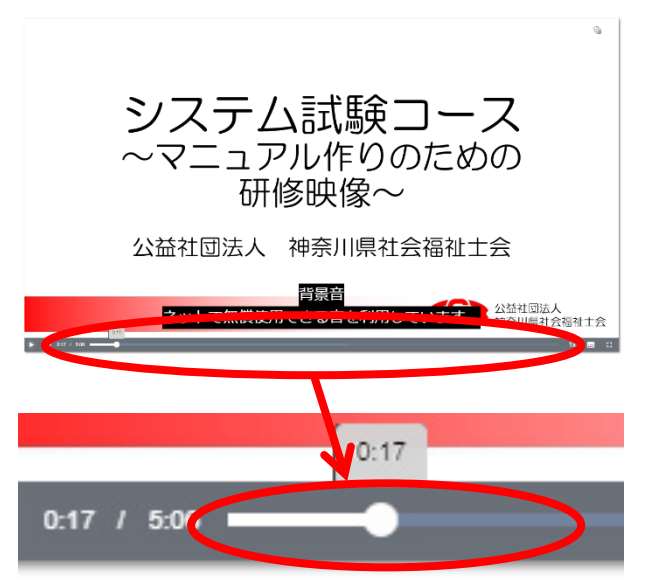

早送りや巻き戻しをしたいときは、画面下に あるスライドバーを移動すると指定した時 間に映像資料を移動することができます。

研修によっては、研修効果を高めるために、 映像資料を完全に見終わらないと早送りや 巻き戻しができない場合があります。

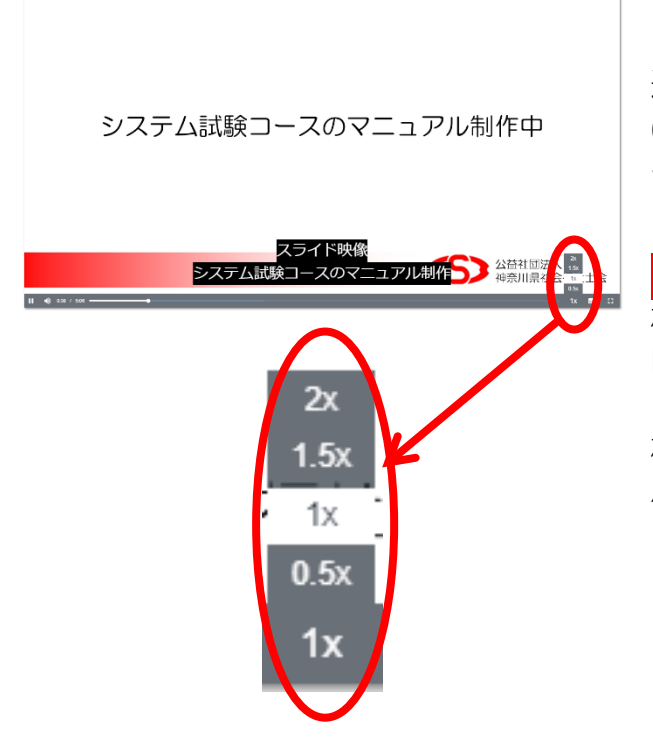

映像資料の再生速度を変更することもでき ます。画面右下にある「1x」などのボタンを 選択すると、再生速度の候補がでますので、 0.5x から 2x まで再生速度を変更することが できます。

#### 注意

注意

研修によっては、研修効果を高めるために、 映像資料を完全に見終わらないと再生速度 を変更できない場合があります。 研修を効果的に受講していただくには、0.5 倍~1倍程度が望ましいです。それよりも早 くするときちんと聞き取れないことがあり ます。

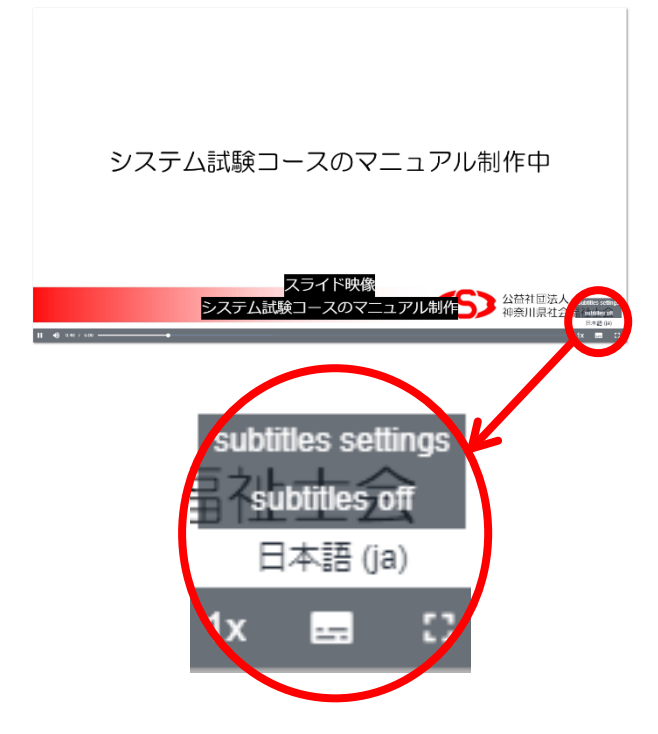

映像資料によっては字幕対応を行っている ものがあります。

画面右下にある Subtitles ボタンを選択する と「subtitiles off」「日本語(ja)」などがあり ますので、選択いただくと字幕表示のあり/ なしを選択することができます。

#### 注意

映像資料によっては、字幕を AI 等による音 声認識システムによって作成している場合 があり、認識ミスや誤字が生じる可能性もあ ります。予めご了承ください。

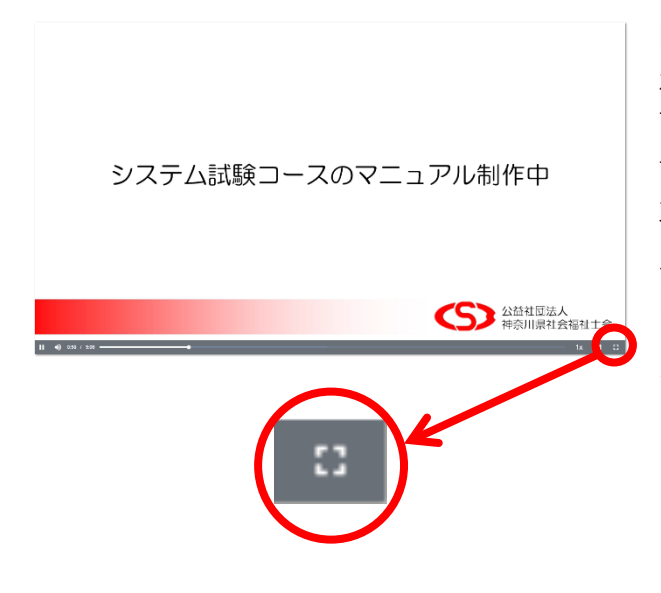

映像資料は画面全体(フルスクリーン)に表 示することもできます。

画面右下の Fullscreen ボタンを選択すると、 画面全体に映像が表示されます。

再生されている映像が表示されている画面 上(映像の下に表示されている灰色の部分を 除く)のどこでもいいのでダブルクリックす ることでも画面全体に映像を表示すること ができます。

システム試験コースのマニュアル制作中

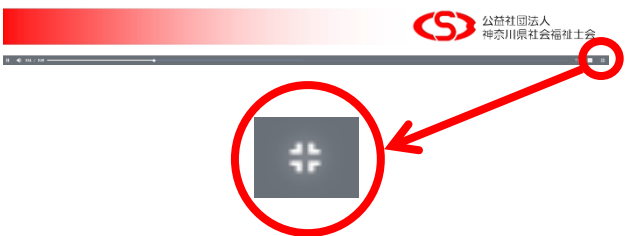

映像資料が画面全体(フルスクリーン)に表 示されているときは、画面右下の Fullscreen ボタンを選択するか、ESC (エスケープ) キ ーとある端末であれば、ESC キーを押すこ とで、元の大きさ画面に戻すことができま す。

再生されている映像が表示されている画面 上(映像の下に表示されている灰色の部分を 除く)のどこでもいいのでダブルクリックす ることでも元の大きさの画面に戻すことが できます。

#### <span id="page-42-0"></span>当日の Zoom 等の URL へのリンク

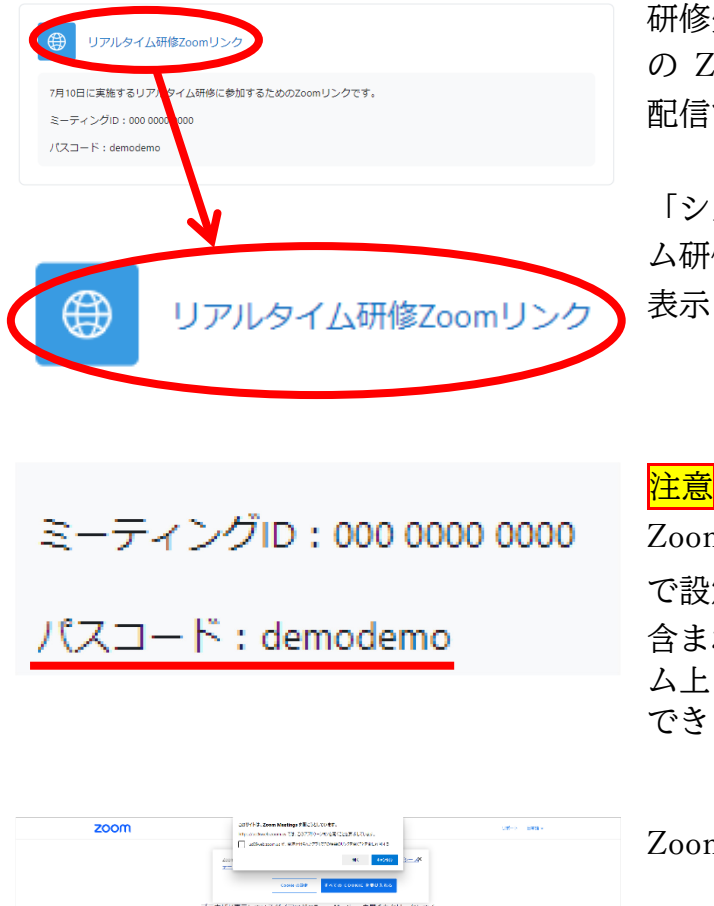

.<br>20 Zean Video Communications Linc Wildgas (Howard)<br>2 Anii 10 Mei 11 Mei 11 Mei 11 Mei 11 Mei 11 Mei 11 Mei 11 Mei 11 Mei 11 Mei 11 Mei 11 Mei 11 Mei 11 Mei 11 M

研修受講システムでは、オンライン研修当日 の Zoom のリンクやパスコード映像資料を 配信することができます。

「システム試験コース」では、「リアルタイ ム研修 Zoom リンク」で表示されています。 表示されているところを選択してください。

Zoom のセキュリティ確保の観点から、本会 で設定した Zoom リンクにはパスコードは 含まれません。パスコードは研修受講システ ム上に表示していますので、必ず後から参照 できるようにお願いします。

Zoom の画面に移動します。

 $\bullet$ 

<span id="page-43-0"></span>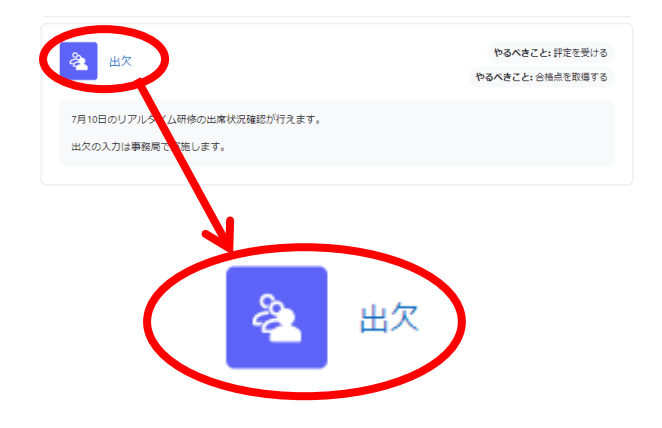

高出欠

、内包目のリンルタイム期後の出<br>生気の入力は参数局で失敗します。

2023年7月1日 リスレクイル語 -<br>INSERT-DOM: 0.0<br>INSERT-DOM: 0.000 PDF-DOM:

ステータス

 $\overline{\cdot}$ 

 $-18$ 

研修受講システムでは、研修によって異なり ますが、研修の出欠状況なども記録すること ができます。

「システム試験コース」では、「出欠」で表 示されています。表示されているところを選 択してください。

出欠の画面を表示されます。 この画面上から出欠の状況を確認します。

注意 もしこの段階で出席しているのに出席をし ていないことになっている場合などは、事務 局等でチェック漏れがあるかもしれません ので、事務局までお問い合わせください。

ステータスの部分が「?」となっていれば、 まだ出欠のデータがとられていない状況で す。

研修の運営状況によって後日出欠のデータ が入る場合がありますので、予めご了承くだ さい。

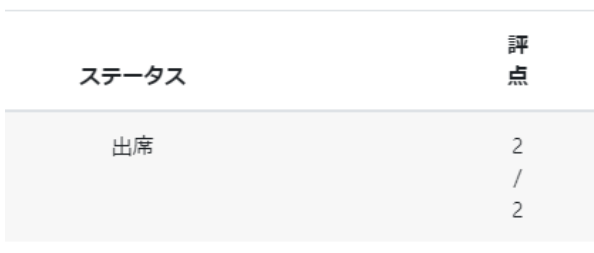

ステータスの部分が「出席」となっていれば、 出席として取り扱われます。

 $\bullet$ 

評

点

 $\overline{\cdot}$  $\sqrt{ }$  $\overline{c}$ 

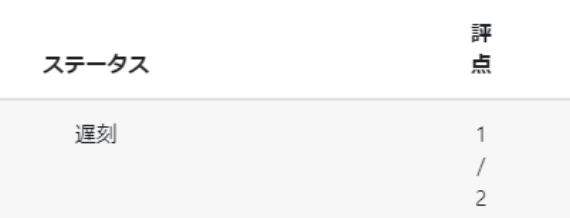

ステータスの部分が「遅刻」となっていれば、 遅刻として取り扱われます。

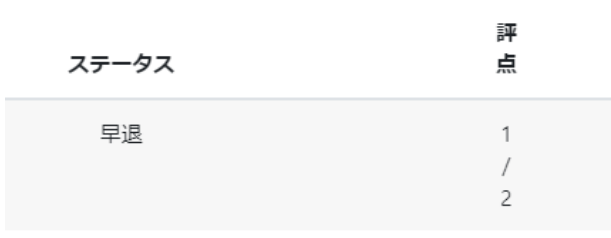

ステータスの部分が「早退」となっていれば、 早退として取り扱われます。

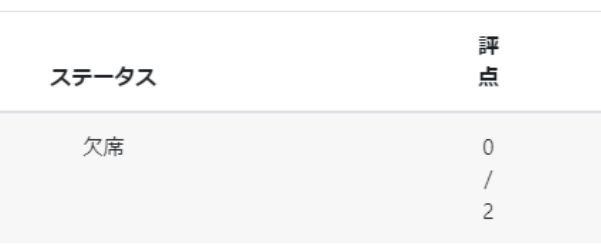

ステータスの部分が「欠席」となっていれば、 欠席として取り扱われます。

## <span id="page-45-0"></span>課題の提出方法

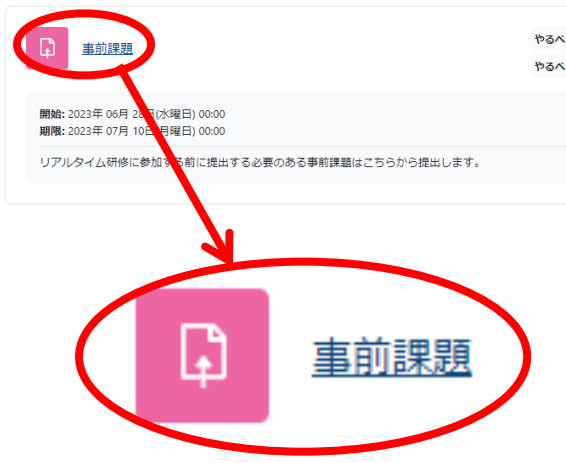

研修受講システムでは、研修によって異なり やるべきこと: 閲覧す ますが、課題の提出することができます。

> 「システム試験コース」では、「事前課題」 と表示されています。表示されているところ を選択してください。

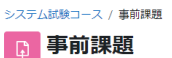

事前課題の画面が表示されます。

v 完了: 閲覧する やるべきこと: 提出する

**開始:** 2023年 06月 28日(水曜日) 00:00<br>**期限:** 2023年 07月 10日(月曜日) 00:00

リアルタイム研修に参加する前に提出する必要のある事前課題はこちらから提出します。<br>└ 陋 神奈川県社会福祉士会変更届(ホームページ掲載用).docx2023年 06月 28日 14:42

#### 提出物をアップロード・入力する

#### 提出ステータス

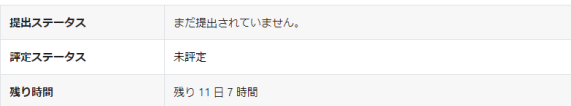

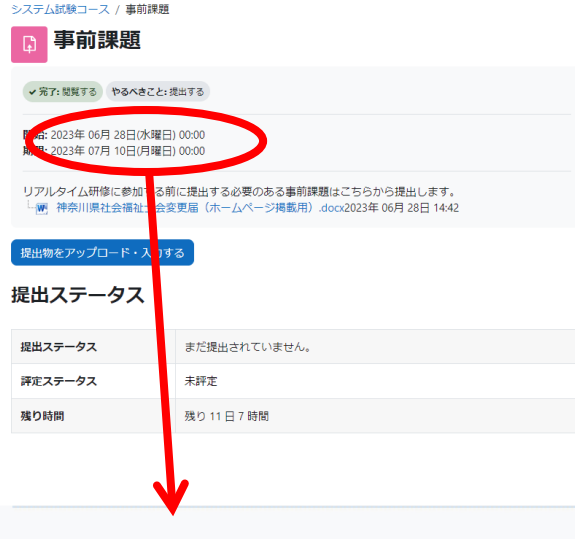

開始: 2023年 06月 28日(水曜日) 00:00 期限: 2023年 07月 10日(月曜日) 00:00

システム試験コース / 事前課題 事前課題 √ 完了: 閲覧する やるべきこと: 提出する 開始: 2023年 06月 28日(水曜日) 00:00<br>期限: 2023年 07月 10日(月曜日) 00:00 。<br>イム研修に参加する前に提出する必要のある事前課題はこちらから提出します。<br>奈川県社会福祉士会変更届(ホームページ掲載用).docx2023年 06月 28日 14:42 提出ステータス 理出フテータフ まだ提出されてい 評定ステータス 未評定 残り 11 日 7 時間 残り時間 リアルタイム研修に参加する前に提出する必要のある事前課題はこちらから提出します。 └ | | | 神奈川県社会福祉士会変更届 (ホームページ掲載用) .docx2023年 06月 28日 14:42

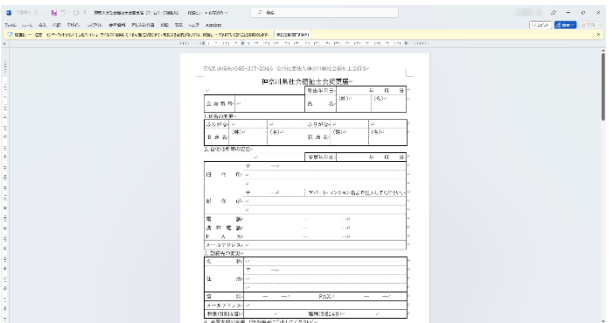

研修によって異なりますが、ページの中に課 題に取り組む期間が表示されます。

「システム試験コース」では、2023 年 6 月 28 日から 2023 年 7 月 10 日までと設定され ています。

#### 注意

期限内に提出しないと、研修に参加できなか ったり修了しなかったり、さまざまな不利益 がありますので、お早目にご提出いただきま すようお願いいたします。

研修によって異なりますが、事前課題のペー ジに取り組むべき課題の入力用のファイル が用意されている場合があります。ファイル 名を選択するとダウンロードできます。 ブラウザ上でダウンロードを促す画面が表 示されれば、「はい」などを選択してダウン ロードします。

注意

「システム試験コース」では一つだけとなっ ていますが、研修内容によっては複数のファ イルが掲載されている場合があります。

ダウンロードしたファイルで課題に取り組 みます。

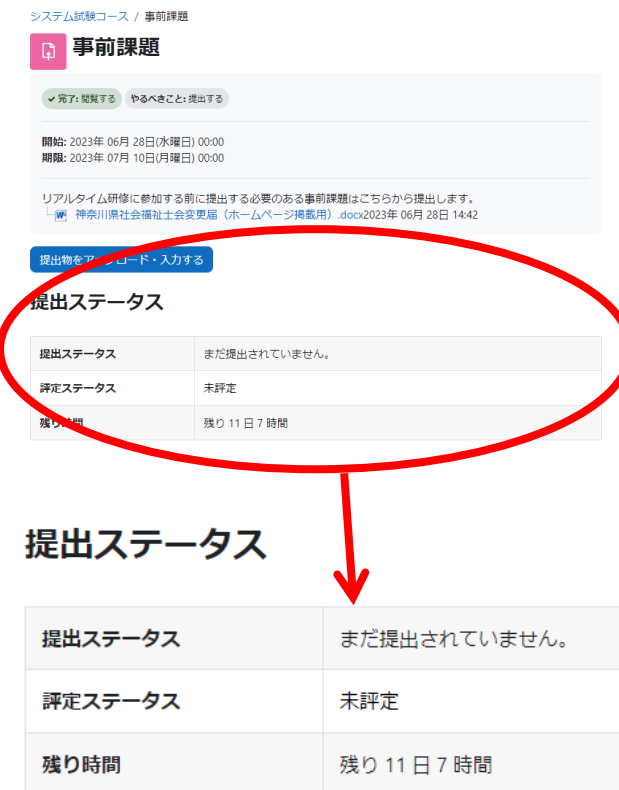

課題のファイルを作榮し終えたら、研修受講 システムに課題ファイルをアップロードし ます。

まず、提出していないことをご確認くださ い。

提出ステータスには「まだ提出されていませ ん。」と表示されることで提出状況を確認す ることができます。

![](_page_47_Picture_4.jpeg)

課題提出の画面から「提出物をアップロー ド・入力する」を選択します。

![](_page_48_Picture_0.jpeg)

提出物をアップロード・入力する画面に切り 替わります。

「あなたはファイルをここにドラック&ド ロップして追加できます。」のところに作成 した課題ファイルを移動します。

参考

「ドラッグ&ドロップ」を行うには、まず移 動させたいファイルをクリック(またはタッ プ)して選択します。次に、クリック(また はタップ)したままファイルを目的の場所に 移動させます。最後に、クリック(またはタ ップ)を離してファイルをその場所に固定し ます。これでドラッグ&ドロップの操作が完 了します。

![](_page_49_Picture_0.jpeg)

提出物がシステムにアップロードされまし た。

内容が特に問題なければ、「この状態で提出 する」を選択します。

システム試験コース / 事前課題

日事前課題 v 完了: 閲覧する やるべきこと: 提出する 開始: 2023年 06月 28日(水曜日) 00:00<br>**期限:** 2023年 07月 10日(月曜日) 00:00 リアルタイム研修に参加する前に提出する必要のある事前課題はこちらから提出します。<br>└<mark>-闸</mark> 神奈川県社会福祉士会変更届(ホームページ掲載用).docx2023年 06月 28日 14:42 課題を提出する 0 提出を編集する 提出を削除する 提出ステータス 提出ステータス 下書き (未提出) **Britisher** 残り時間 残り 11 日 7 時間 **最終更新日時** 23年 06月 28日(水曜日) 16:53 ファイル提出 課題ファイル.docx 2023年06月28日16:53 提出コメント  $\Box$ 提出ステータス 下書き (未提出) 提出ステータスのページに移動します。この 時点ではまだ課題は提出されていません。 提出ステータスが「下書き(未提出)」とな っている場合は、未提出状態となっていま す。

![](_page_50_Picture_0.jpeg)

下書き状態の課題に編集を加える場合は、提 出ステータスは表示される画面から「提出を 編集する」を選択します。

システム試験コース / 事前課題 / 提出を編集する

![](_page_50_Picture_3.jpeg)

v 完了: 閲覧する やるべきこと: 提出する

開始: 2023年 06月 28日(水曜日) 00:00<br>**期限:** 2023年 07月 10日(月曜日) 00:00

リアルタイム研修に参加する前に提出する必要のある事前課題はこちらから提出します。<br>7月15日に開催するリアルタイム研修に参加するにあたって、事前学習の習熟度を確認するためのレポートを作 成していただきます。<br>└─<mark>吧</mark> 神奈川県社会福祉士会変更届(ホームページ掲載用).docx2023年 06月 28日 14:42

#### ↓ 提出物をアップロード・入力する

![](_page_50_Picture_63.jpeg)

提出物をアップロード・入力する画面に切り 替わります。 修正や追加ができるようになります。必要な ものの提出をお願いします。

![](_page_51_Picture_70.jpeg)

下書き状態の課題をすべて削除する場合は、 「提出を削除する」を選択します。

![](_page_51_Picture_2.jpeg)

確認の画面に切り替わって、削除しても問題 なければ「続ける」を、問題がある場合は「キ ャンセル」をそれぞれ選択してください。

![](_page_51_Picture_4.jpeg)

一度削除すると再度提出の作業が必要にな りますので、十分ご注意ください。

#### システム試験コース / 事前課題

**4 事前課題** 

v 完了: 閲覧する やるべきこと: 提出する

**開始:** 2023年 06月 28日(水曜日) 00:00<br>**期限:** 2023年 07月 10日(月曜日) 00:00

リアルタイム研修に参加する前に提出する必要のある事前課題はこちらから提出します。<br>└ <mark>吧</mark> 神奈川県社会福祉士会変更届(ホームページ掲載用).docx2023年 06月 28日 14:42

|提出物をアップロード・入力する

#### 提出ステータス

![](_page_51_Picture_71.jpeg)

提出ステータスは、課題を提出する前の状態 に戻ります。

![](_page_52_Picture_67.jpeg)

課題を提出しても問題ない状態になったら、 提出ステータスは表示される画面から「課題 を提出する」を選択してください。

提出を確認する画面に切り替わる場合は、課 題を本当に提出するか確認を求める画面で す。

「他の人の作業結果であると私が認めたも のを除き、この提出は私自身の作業結果で す。にチェックを入れていただき、「続ける」 を選択してください。

…<br>しめに提出してもよろしいですか? これ以上、あなたは変更できないようになります。

![](_page_52_Picture_6.jpeg)

参考

この提出確認作業を省略して、提出が完了す る場合もあります。

![](_page_52_Picture_9.jpeg)

この操作を行うと、課題の訂正ができなくな ります。課題内容を必ずご確認ください。

![](_page_53_Picture_90.jpeg)

<神奈川県社会福祉士会>あなたは課題「事前課題」への提出を送信しました  $\pm$ システム試験コース ~ 課題 ~ 事前課題 。<br>あなたは課題「事前課題」への探出を送信し<br>あなたの提出課題のステータスをご覧くださ

提出した後少し経つと研修受講システムに 登録しているメールアドレス宛に提出完了 のメールが届きます。

課題提出後講師から課題に関するフィード バックがある場合があります。多くの場合 は、課題の再提出が必要な場合のため、早め に対応いただきますようお願いいたします。

再提出の方法は、[42](#page-45-0) ページからの説明と同 様です。

講師から課題に関して合格の評価が得られ ると、課題提出のページに「完了:合格点を取 得する」と標記されますので、これで課題提 出の確認を行うことができます。

#### フィードバック

![](_page_53_Picture_91.jpeg)

![](_page_53_Picture_8.jpeg)

提出ステータスが「評定のために提出済み」 となれば、提出完了となります。 研修によっては、課題を講師が直接チェック して、点数をつける場合もあります。

### <span id="page-54-0"></span>コース完了について

![](_page_54_Picture_52.jpeg)

研修受講システムでは、研修によって異なり ますが、研修の受講がすべて修了した場合 に、コース完了となる仕組みがあります。

「システム試験コース」では、すべての研修 に参加し、課題の提出と採点が完了するとコ ース完了となり、研修受講システムに登録し ているメールアドレス宛にコース完了のメ ールが届きます。

![](_page_54_Picture_4.jpeg)

研修受講システムで確認したいときは、画 面左上部に表示されている「マイコース」 を選択します。

![](_page_55_Picture_0.jpeg)

ま 参加している研修一覧を表示する画面(マ イコース)に移動します。

受講した研修名(今回の場合は「システム 試験コース」)に 100%完了の文字が表示さ れていれば、コースが完了していることが 分かります。

### <span id="page-56-0"></span>バッジについて

![](_page_56_Picture_71.jpeg)

研修受講システムでは、研修によって異なり ますが、研修修了となると、修了証明となる バッジの付与する仕組みがあります。

「システム試験コース」では、研修が合格点 に達するとバッジを付与します。 バッジが付与されると研修受講システムに 登録しているメールアドレス宛に「おめでと うございます! あなたはバッジを取得しま した!」というメールが届きます。

研修受講システムの通知にも同様の内容が 通知されます。

研修受講システムの画面上の右上にある鈴 のマークを選択してください。

![](_page_56_Picture_6.jpeg)

![](_page_57_Picture_43.jpeg)

「おめでとうございます! 取得しました!」というメ れます。

おする」を選択すると、さら ます。

![](_page_57_Picture_3.jpeg)

メールと同じメッセージが表示されます。

メッセージの中の「バッジを管理する」とい うところを選択します。

プレファレンス / パッジを管理する

 $-0.000$ 

取得したバッジが表示されます。

#### 公益社団法人神奈川県社会福祉士会研修受講システム ウ エブサイトからのマイバッジ。

これらのパッジをこのウェブサイトの外で共有するにはパックパックに接続してください。

![](_page_58_Picture_4.jpeg)

![](_page_58_Picture_5.jpeg)

![](_page_59_Picture_14.jpeg)

表示されたメニューから「プロファイル」を 選択します。

![](_page_60_Figure_0.jpeg)

登録されている情報が表示されます。画面の 中にすべて表示しきれていない場合は、下の 方へスクロールすると、取得したバッジの一 覧が表示されます。

<span id="page-61-0"></span>その他

### <span id="page-61-1"></span>お問い合わせ方法

研修受講システムに関するお問い合わせは、本会事務局までお願いいたします。 本会事務局へは、下記の通りにお願いします

お問い合わせ先: 公益社団法人神奈川県社会福祉士会 事務局 〒221-0825 神奈川県横浜市神奈川区反町三丁目17番2 神奈川県社会福祉センター4階 電話 045-317-2045 / FAX 045-317-2046 電子メール [info@kacsw.or.jp](mailto:info@kacsw.or.jp)

※電話等でのお問い合わせにも対応しておりますが、できる限りメールをご利用いただく ことをお勧めいたします。

#### <span id="page-61-2"></span>改訂履歴

![](_page_61_Picture_107.jpeg)

- 2022 年8月 改訂版 (パスワードを忘れた場合の対処方法の案内を一部変更・プロファイ ル内容の変更・映像資料の字幕対応の追加)
- 2023 年 7 月 改訂版 (研修受講システムの基盤システムのバージョンアップに伴う画面変 更等を反映)